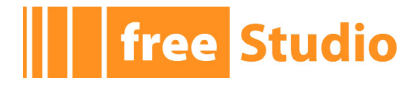

# **Connection User Manual**

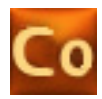

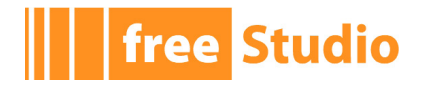

Connection User Manual Revision 1.2 - 2011-07-12 Published by Eliwell Controls S.r.l. Via dell'Industria, 15 Z.I. Paludi 32010 Pieve d'Alpago (BL) © Eliwell Controls S.r.l. 2010. All Rights Reserved.

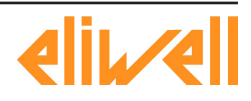

## **The Studio**

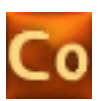

## **Contents**

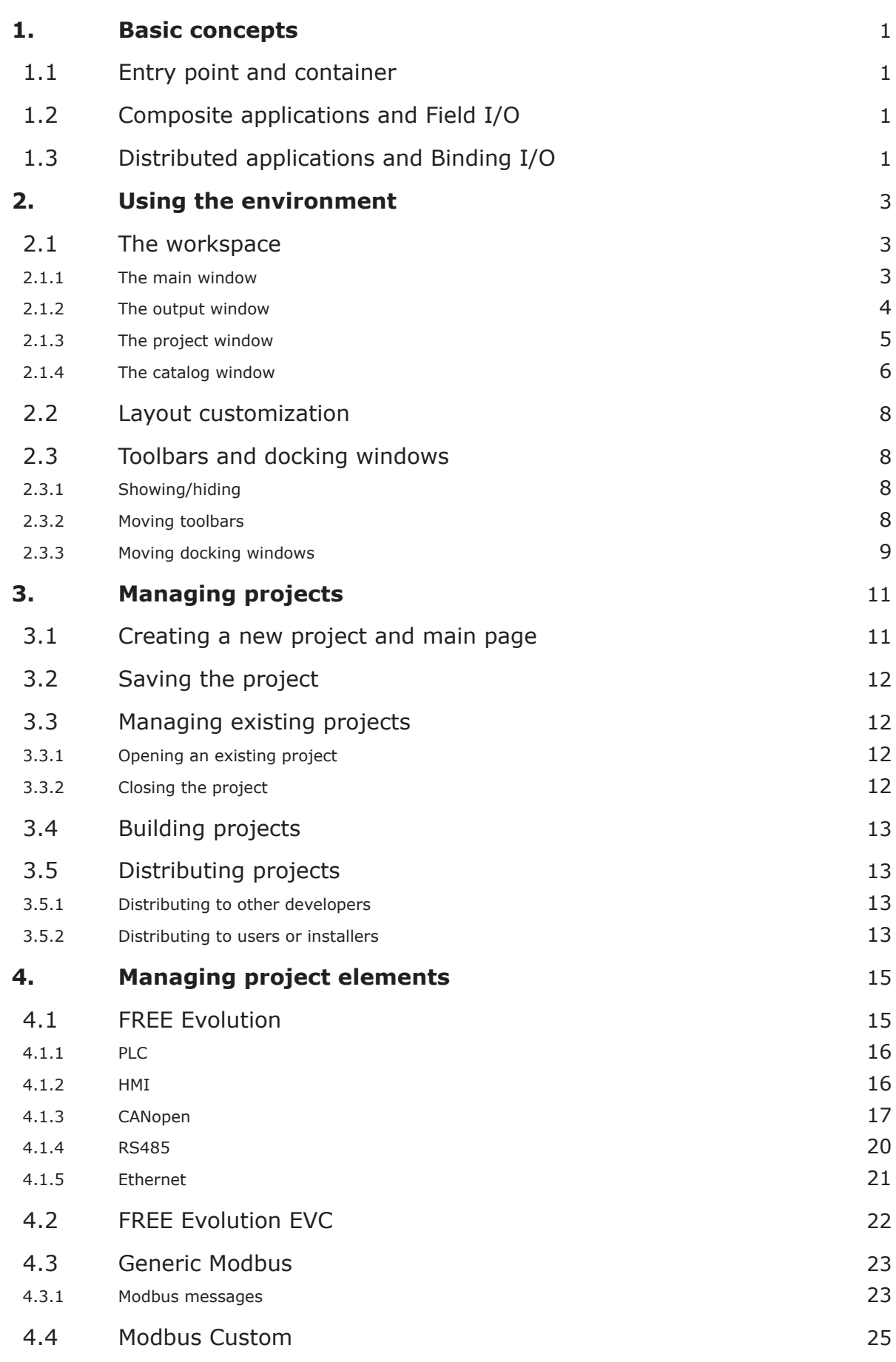

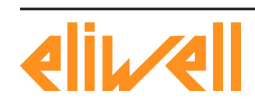

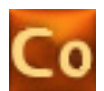

## **The Studio**

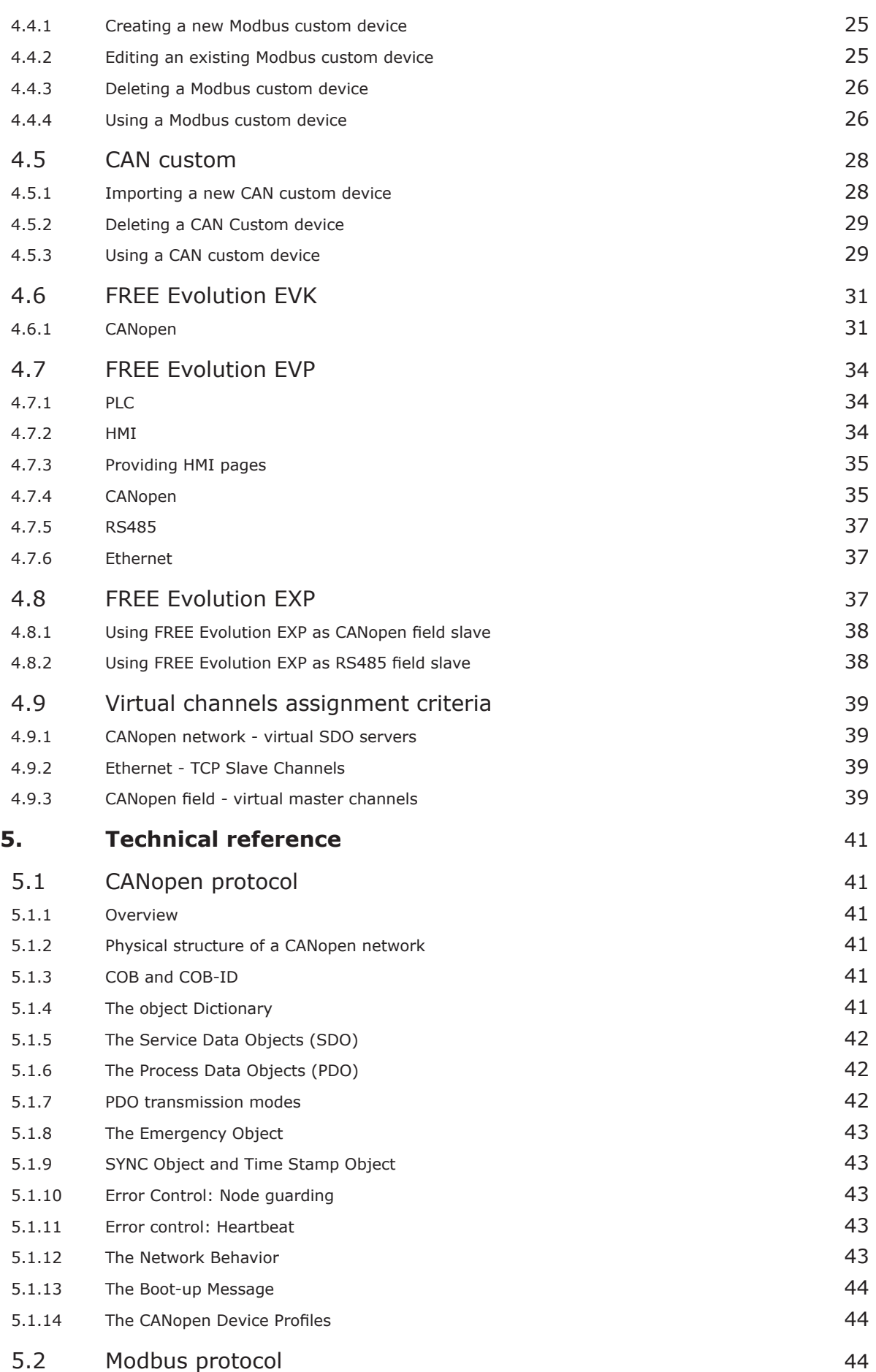

<u> 1989 - Johann Barbara, martxa a</u>

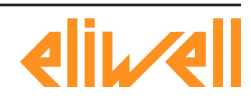

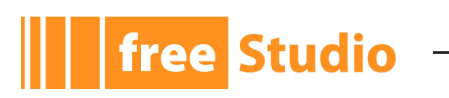

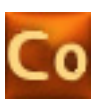

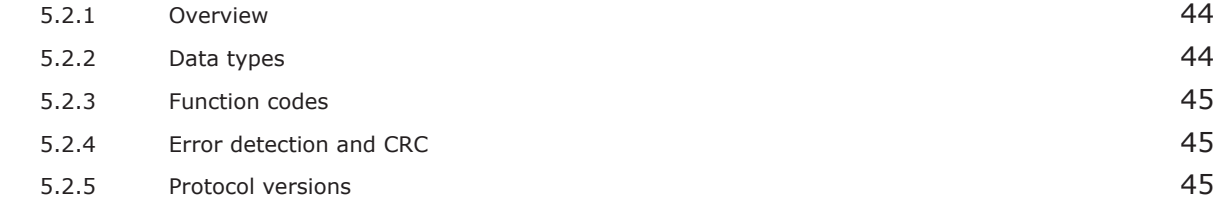

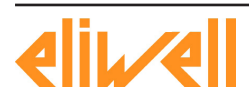

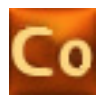

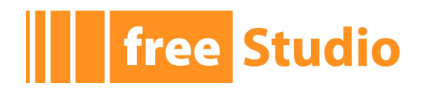

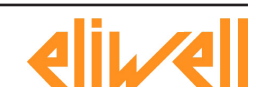

<u> 1989 - Johann Barn, mars eta inperiodo</u>

<span id="page-6-0"></span>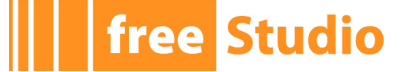

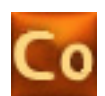

## **1. BASIC CONCEPTS**

## **1.1 ENTRY POINT AND CONTAINER**

FREE Studio Connection is an important piece in the FREE Studio software suite.

It is designed to be the "entry point" to create and manage complex projects, made of different devices and sub-projects; its main purpose is to keep all the pieces together and to simplify the task of linking the various elements (software components or physical devices).

For example, with Connection you can create a project (that can be seen as a big "workspace") that consists in two or more devices physically linked together on the same network, that have both a PLC and HMI project, that act as a master and exchange data with remote slaves, and moreover exchange data between each other, in a peer-to-peer relationship.

At the end of the developing process, Connection will create a single file containing ALL the PLC programs, HMI pages, parameters and settings of ALL the devices; then, using FREE Studio Device, you can distribute and deploy your complex application in the product environment with a single click.

Connection can also be seen as the starting point from which all the other tools of the Suite can be launched, opening their respective documents and projects: Application, UserInterface, and Device.

## **1.2 COMPOSITE APPLICATIONS AND FIELD I/O**

Rich and advanced devices (such as FREE Evolution) can both run a PLC program and show HMI pages on the same hardware.

With Connection you can create the two separate sub-projects by launching the corresponding program (FREE Studio Application for PLC and FREE Studio UserInterface for HMI) and keep them together in a single folder on disk.

If the device can act as a master (that is the case of FREE Evolution), it can exchange data on a local bus talking with one or more slaves, with a protocol like Modbus or CANopen; with Connection you can describe those master/slave networks, by inserting the slaves into the project and connecting their remote objects to local PLC variables, making the PLC program aware of them.

We call this architecture "Field I/O".

## **1.3 DISTRIBUTED APPLICATIONS AND BINDING I/O**

Sometimes a single application on a single device is not enough to solve complex problems; sometimes it is necessary to create two or more applications that will act together, communicating and exchanging data on a network to take decisions and cooperate.

This scenario is different from "Field I/O" because there is no master or slave, but a group of devices of the same kind (like a group of FREE Evolution) that talk to each other in a peer-to-peer way on a common network, exchanging objects (parameters and values.)

We call this architecture "Binding I/O", because the various elements are bound to each other to operate together.

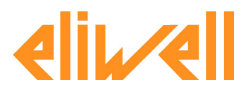

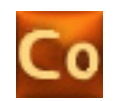

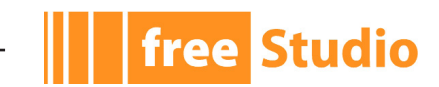

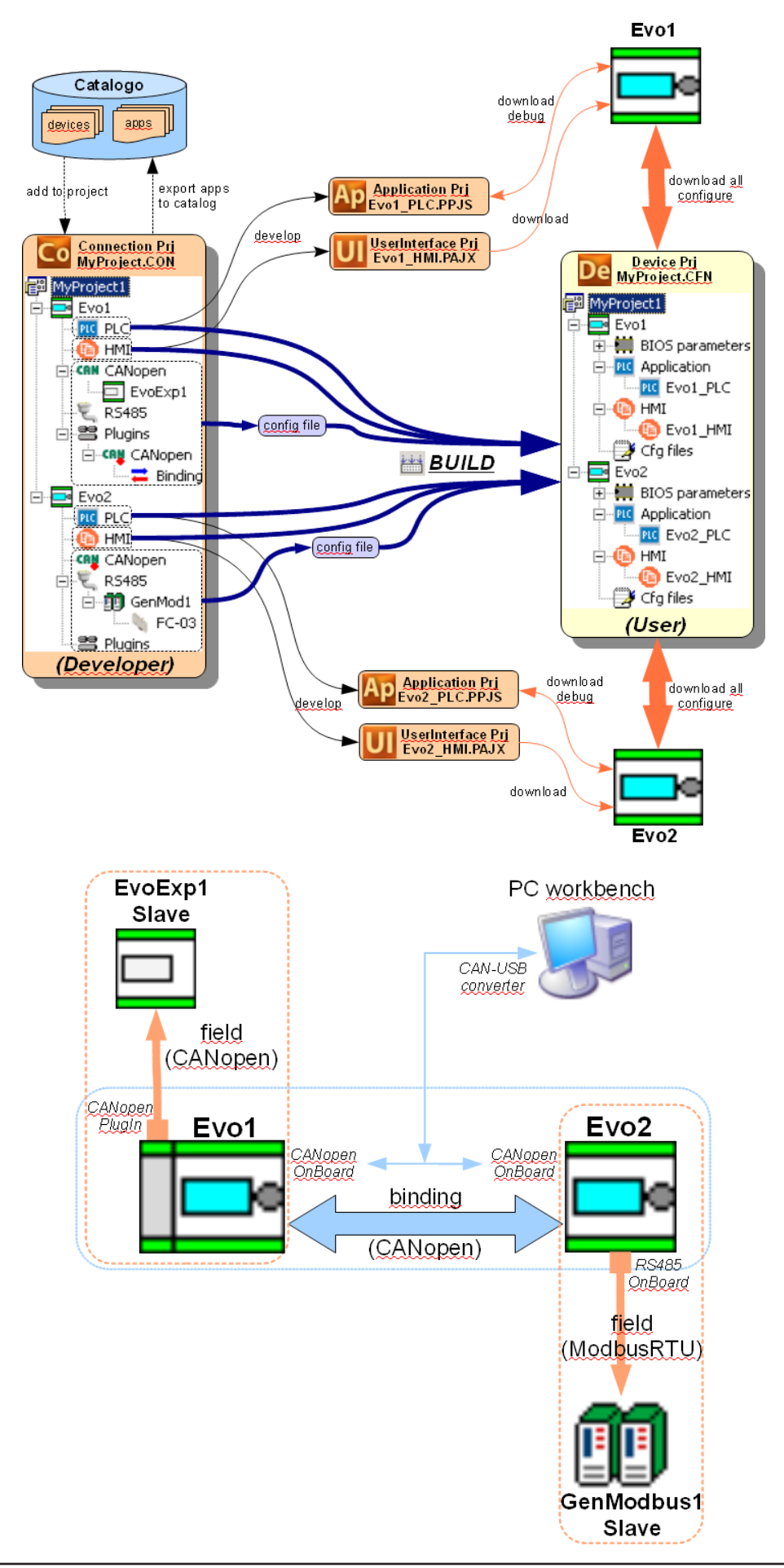

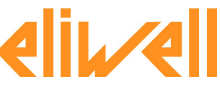

<span id="page-8-0"></span>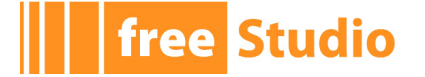

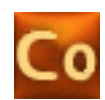

## **2. USING THE ENVIRONMENT**

## **2.1 THE WORKSPACE**

The figure below shows a view of Connection workspace, including many of its more commonly used components.

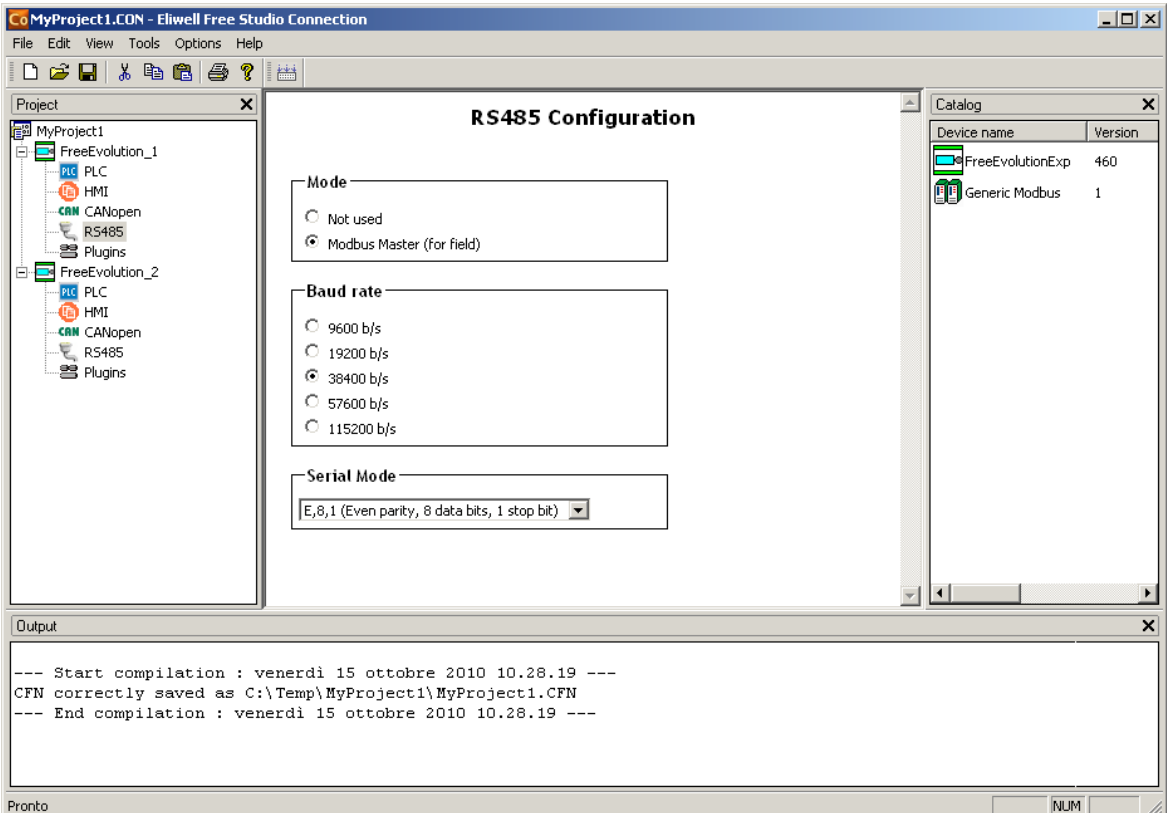

The following paragraphs give an overview of these elements.

#### **2.1.1 THE MAIN WINDOW**

The *Main window* is the central part of the program window, that is surrounded by toolbars and docking windows.

It shows information and configuration pages in a graphical and user-friendly form; the current page is always determined by the selected item in *Project* window.

For example, in the previous image you can see that the *RS485* node is selected (and highlighted) in the *Project* tree and so the *Main window* shows the *RS485 Configuration* page.

To change the current selected item and so the current page, just do a single click in the *Project* tree.

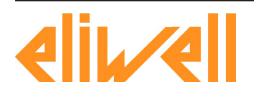

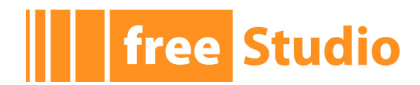

<span id="page-9-0"></span>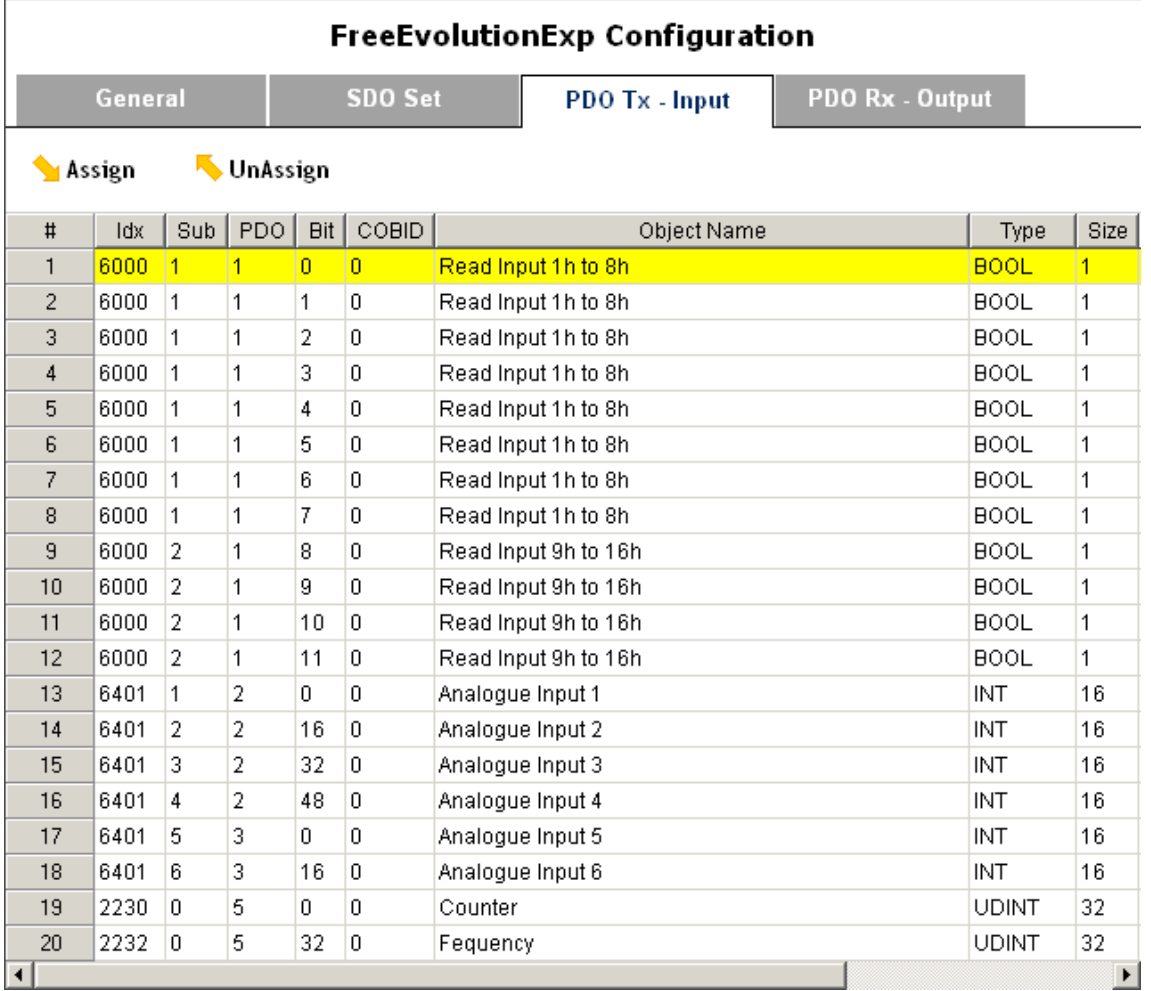

## **2.1.2 THE OUTPUT WINDOW**

The *Output* window is the place where Connection prints its output messages: errors, informations, debug informations, and compilation results.

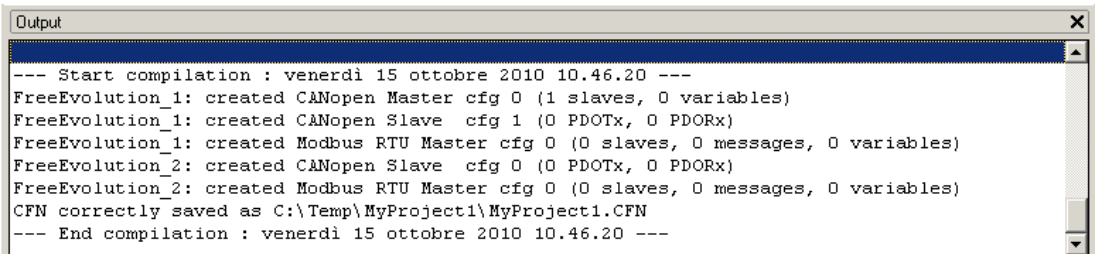

In some situations (for example compilation errors) you can double-click on the error in the output window and you will be brought just at the source of the error, that will be highlighted with a red box.

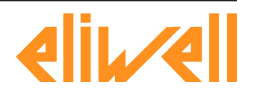

<span id="page-10-0"></span>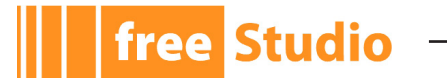

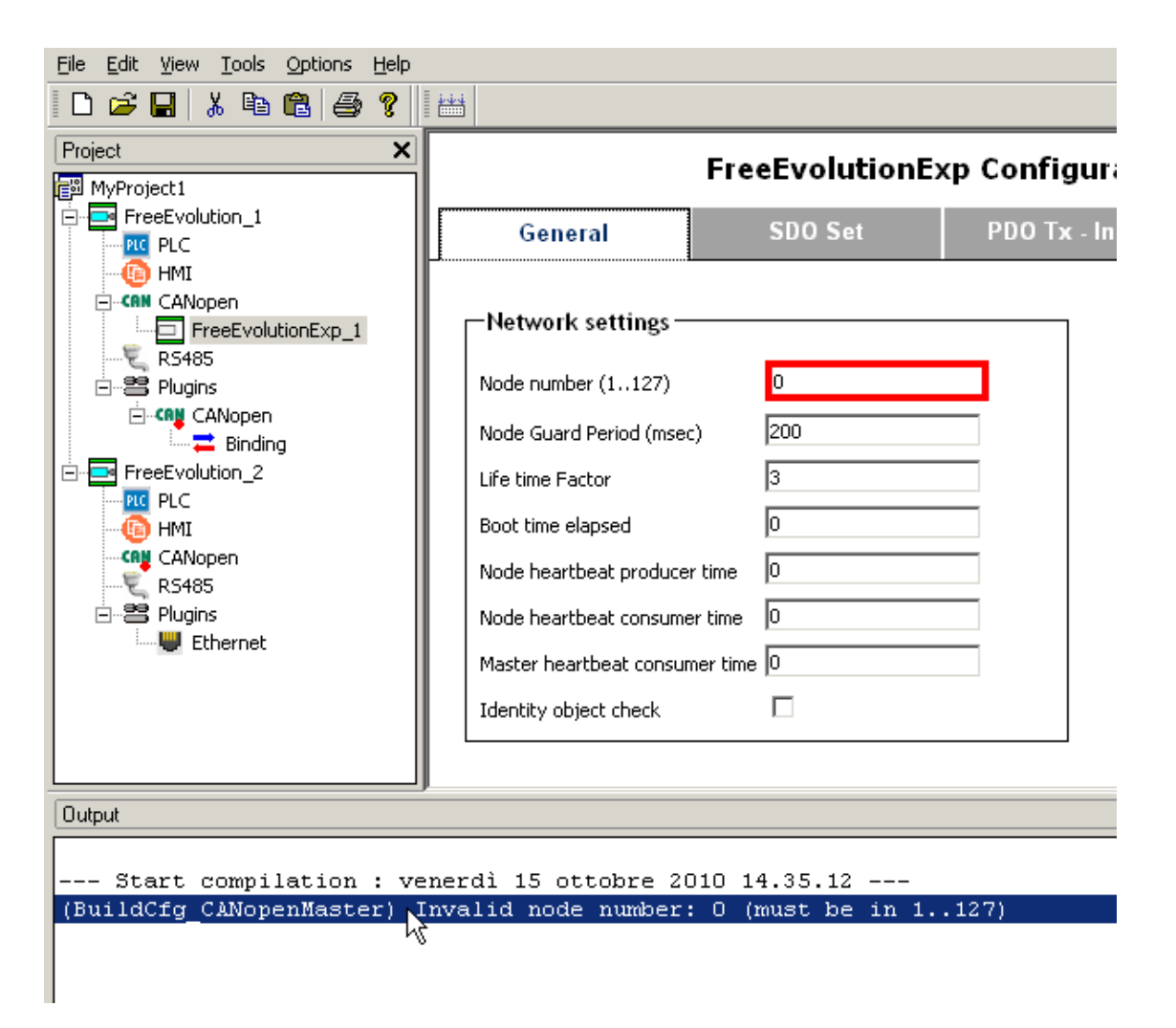

## **2.1.3 THE PROJECT WINDOW**

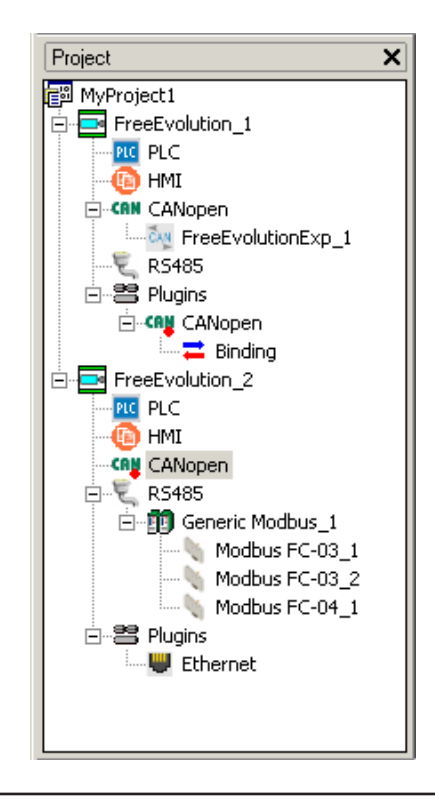

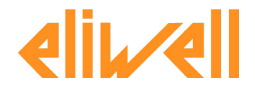

<span id="page-11-0"></span>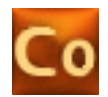

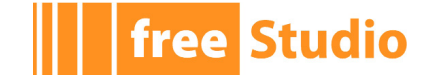

The *Project window* shows the elements of the current project in the form a tree, making easy to see the master/slave and parent/child relationship between them.

Click on the *+* and *-* icons next to each item (or press to corresponding keys) to expand or collapse each item; or press the *\** key to expand all children of the current item in depth.

Left-clicking an item opens its configuration page in the *Main window* (if there is one), and shows in the *Catalog window* all objects that can be inserted under the current item (if there are).

Right-clicking an item selects it and opens its context menu (if there is one), showing some operations you can do on the current tree item, like *Add/Remove/Copy/Paste* and so on.

Pressing the *Delete* key also triggers the *Remove* command.

A single left-click of the item name (or the *F2* key) triggers the in-place rename of the object (if it supports it).

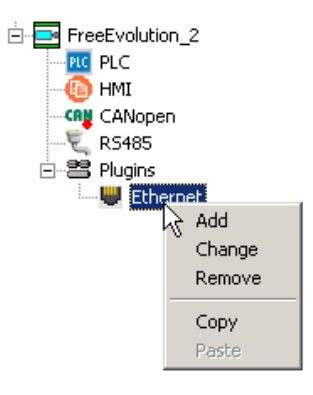

#### **2.1.4 THE CATALOG WINDOW**

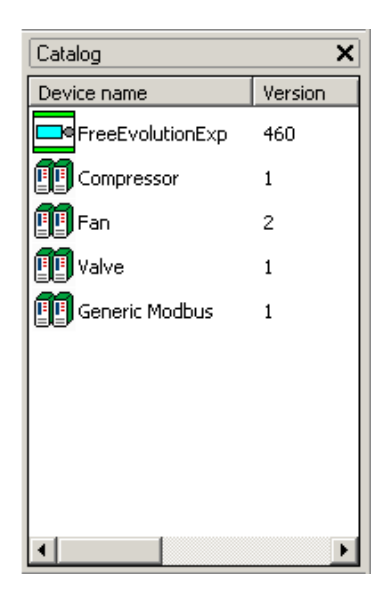

This window shows a list of objects that can be inserted in the project under the currently selected item in the *Project window*; selecting a different item in *Project window* refreshes this list.

By default, only the "major" version number of each device is shown, and the highest minor version number is implicitly selected; for example, if three different versions of the same device are present in the catalog (10.0, 10.1, 10.2), the *Catalog* will show only the *10* (without the minor version) but will select the 10.2 (the highest).

This behavior can be changed by selecting the *Show all versions in catalog* option in

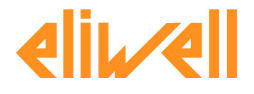

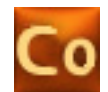

the *Options* menu in the menu bar; if you activate this option ALL the available versions (even the older ones) will be shown in the *Catalog* and you will have the chance to manually select and add in the project older versions of each device.

**free Studio** 

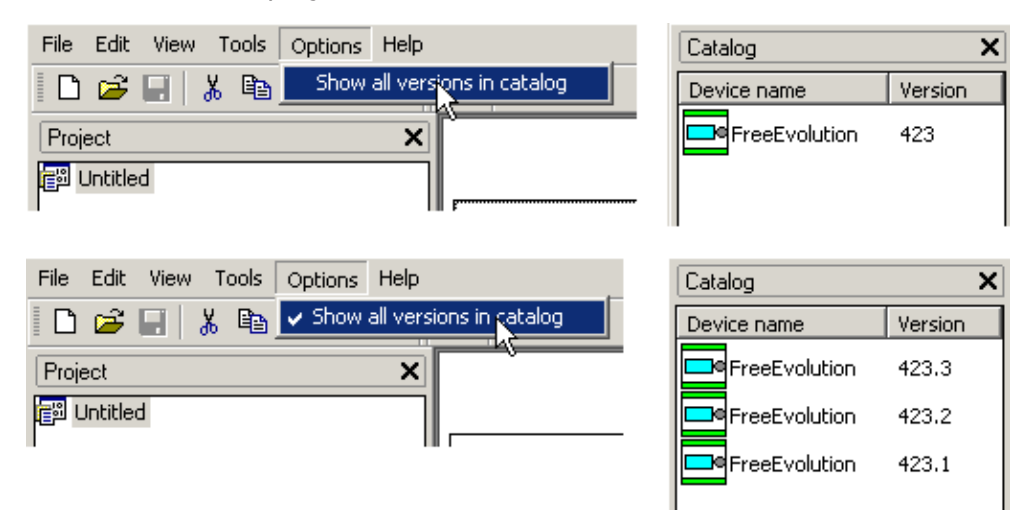

To add an object, drag and drop it from the *Catalog window* to the *Project window*, over the currently selected item (a *+* icon will appear); it will be added as its last child.

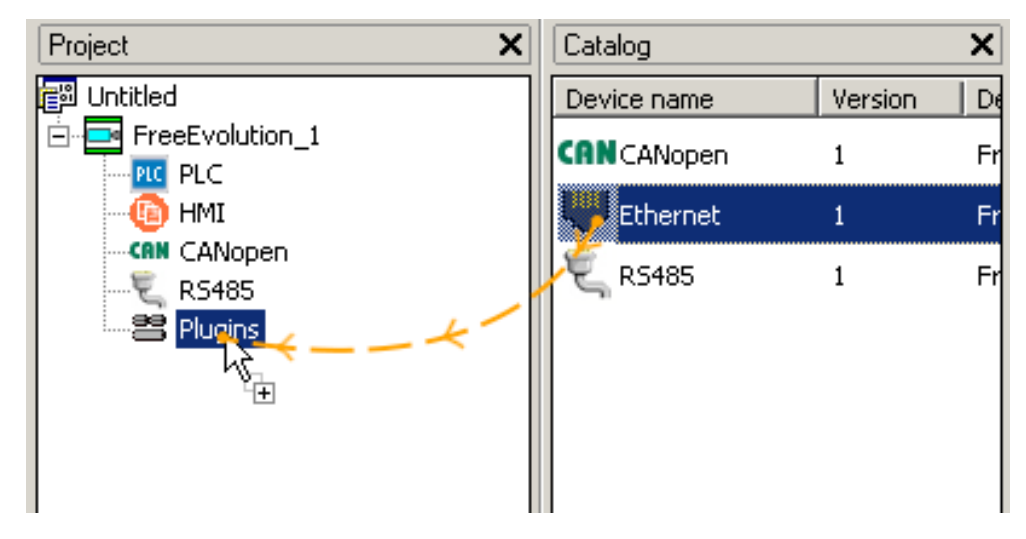

Another way to add an object is to right-click an item in the *Project window* and choose *Add*; a pop-up window will appear, showing the same list of the *Catalog window*. In this way you can add an object without having the *Catalog* visible, useful for example if you are working with a very small screen.

This window also has a *Show all versions* option, that behaves like the flag in the *Options* menu described before.

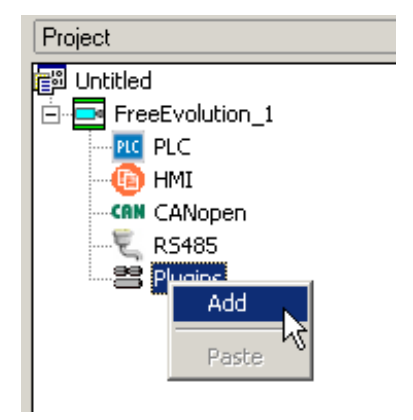

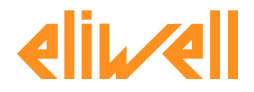

<span id="page-13-0"></span>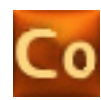

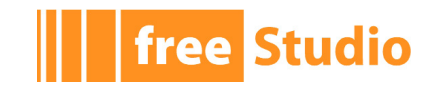

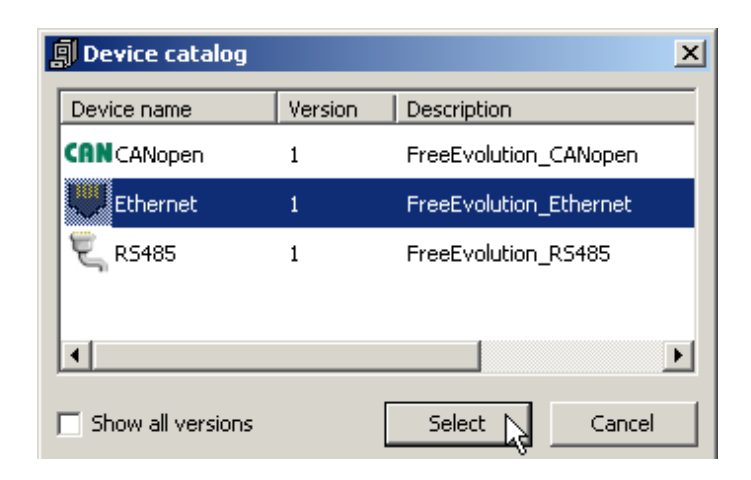

## **2.2 LAYOUT CUSTOMIZATION**

The layout of Connection workspace can be freely customized in order to suit your needs.

Connection takes care of saving the layout configuration on application exit, in order to persist your preferences between different working sessions.

## **2.3 TOOLBARS AND DOCKING WINDOWS**

## **2.3.1 SHOWING/HIDING**

To show (or hide) a toolbar, open the *View* menu and select the desired toolbar or docking window (for example, the *Catalog* dock window).

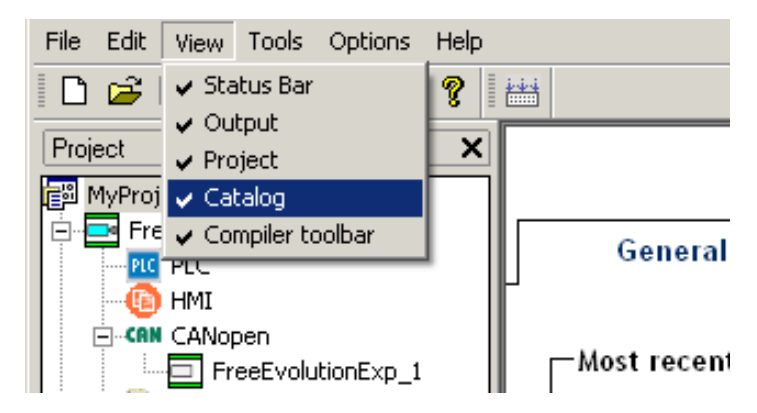

The element is then shown or hidden.

## **2.3.2 MOVING TOOLBARS**

You can move a toolbar by clicking on its left border and then dragging and dropping it to the destination.

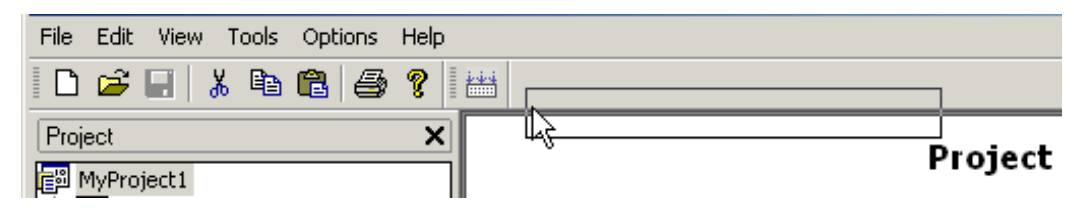

The toolbar shows up in the new position.

You can change the shape of the toolbar, from horizontal to vertical, either by pressing the

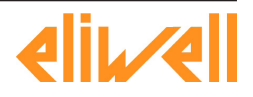

<span id="page-14-0"></span>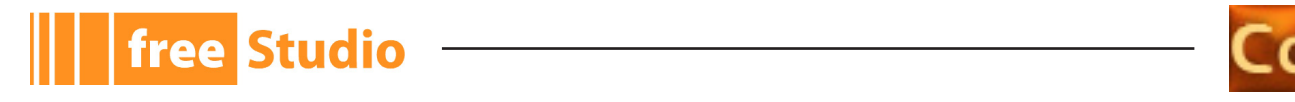

*Shift* key or by moving the toolbar next to the vertical border of any window.

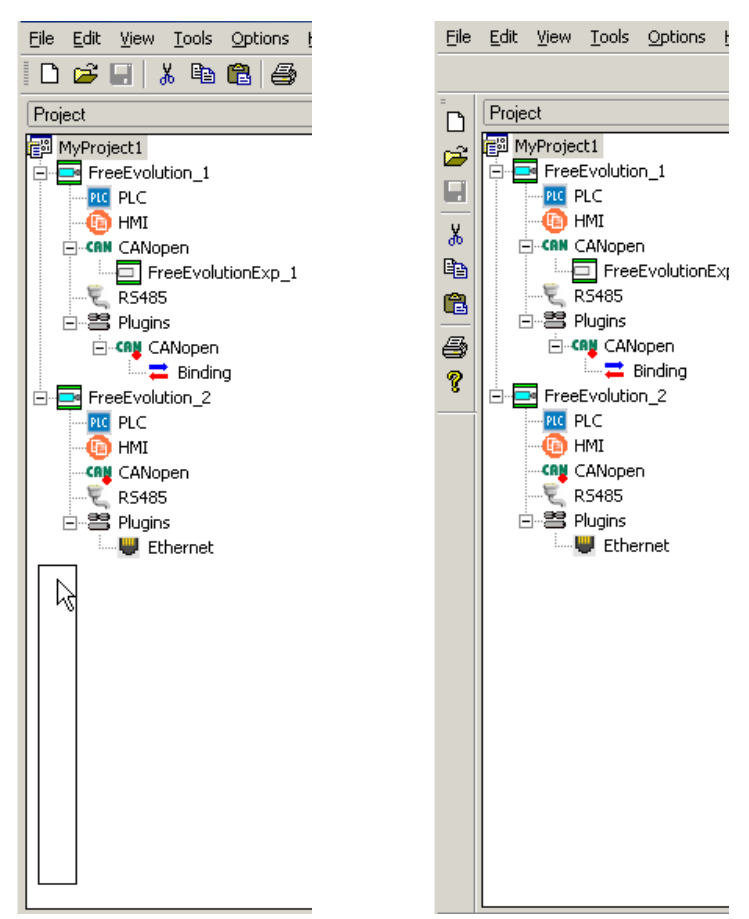

You can also make the toolbar float, either by pressing the *CTRL* key or by moving the toolbar away from any window border.

## **2.3.3 MOVING DOCKING WINDOWS**

In order to move a docking window, click on its name (at the top of the window) and then drag and drop it to the destination.

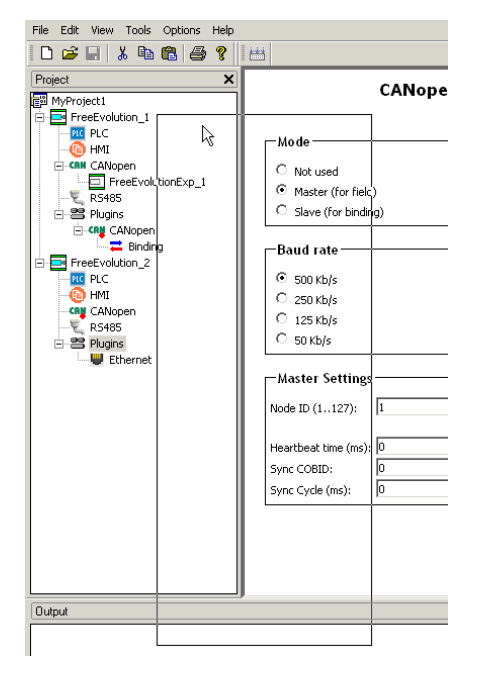

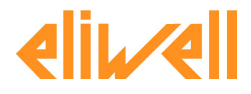

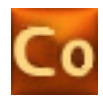

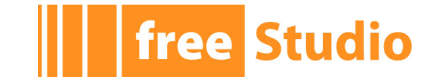

You can make the tool window float, by double-clicking on its name, or by pressing the *CTRL* key, or by moving the tool window away from the main window borders.

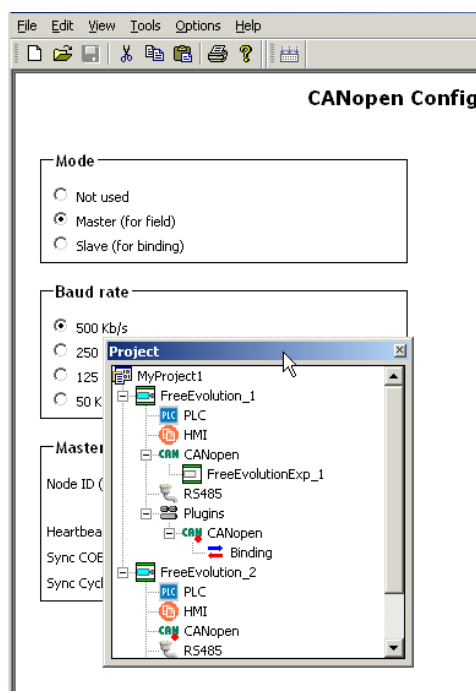

A tool window can be resized by clicking-and-dragging on its border until the desired size is reached.

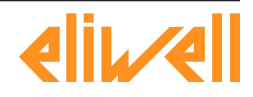

<span id="page-16-0"></span>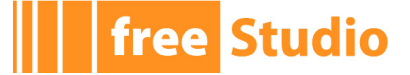

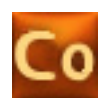

## **3. MANAGING PROJECTS**

FreeEvolution

며

## **3.1 CREATING A NEW PROJECT AND MAIN PAGE**

When you open FREE Studio Connection, you are presented with the *Main page*.

In the *General* tab you can open the last recently opened projects (shown in upper section) or insert a new device in the project, selecting it in the lower panel.

Here you can see all the "top level" devices that you can add, and this window shows the same content of the *Catalog window* when the root item is selected in the *Project window*; therefore it follows the same behavior with respect to the *Show all versions in catalog* flag.

With a just a click in the list, a new device is inserted in the project tree, ready to be configured and programmed.

Dendersk Hustikland

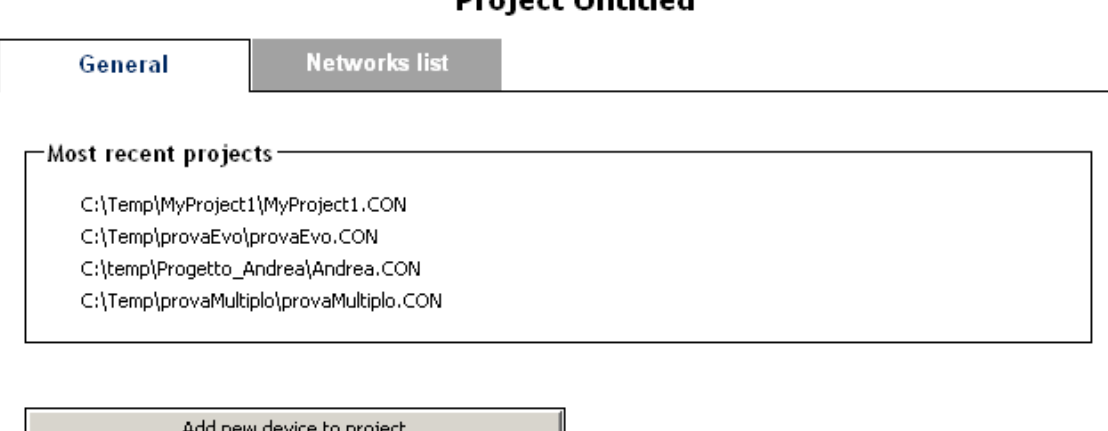

In the second tab of the *Main page*, named *Networks list*, you can manage a list of all the "virtual networks" to be used in your project with the devices that will be connected with Binding I/O.

423

For each network you have to choose a name, the protocol to use (CANopen or Ethernet/ ModbusTCP) and symbolic color to show as a small circle in the project tree; each device connected to the same network will be shown with the same color.

While by default you already have two predefined networks (one CANopen and one Ethernet) you can add any number of other networks, to build complex scenarios.

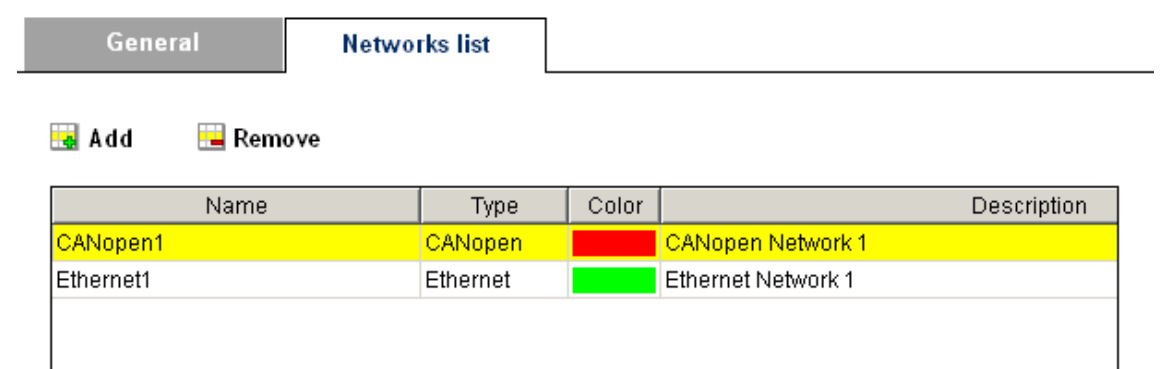

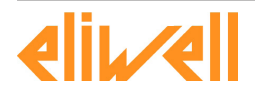

<span id="page-17-0"></span>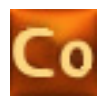

## **3.2 SAVING THE PROJECT**

To save the project, you can select the corresponding item of the menu *File* or the *Main* toolbar.

The Connection project is a single file that has *.CON* extension; it links other sub-components (like PLC application or HMI pages) that typically reside in the same containing folder.

If you are saving a new project (that is still *Untitled*), you are presented with a dialog that asks you the new name for the project and the directory where to save it; the program will create a folder of the chosen *Name* under the chosen *Directory*, and will save a file named like *Name.CON* under it.

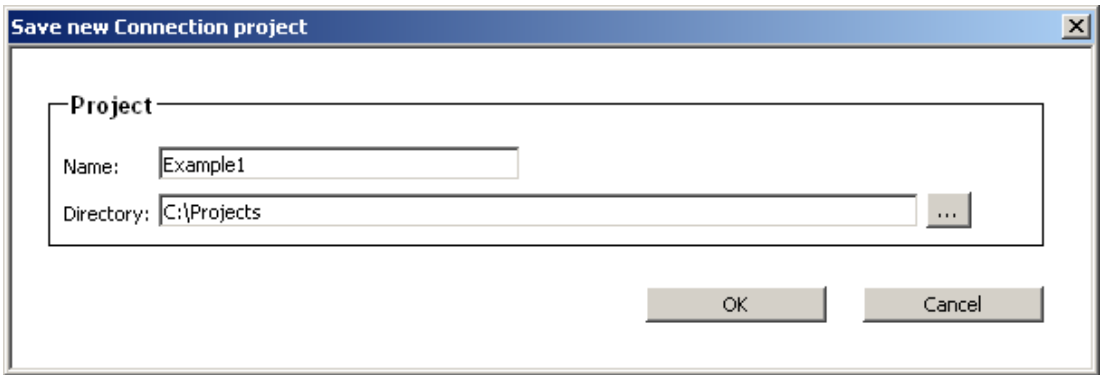

In the above example, the folder *C:\Projects\Example1\* will be created and the project will be saved as *C:\Projects\Example1\Example1.CON*.

If you want to save the project with another name, you can choose the command *File / Save as...* and specify a new name and location for the *.CON* file.

IMPORTANT: only the *.CON* project file is saved, no folder is created nor the linked components (PLC or HMI) are copied or moved.

## **3.3 MANAGING EXISTING PROJECTS**

#### **3.3.1 OPENING AN EXISTING PROJECT**

To open an existing project, click *Open* in the *File* menu of Connection's main window, or in the *Main* toolbar. This will open a dialog box, which lets you browse to the directory containing the project and select the relative project file.

Otherwise, you can select one of recently opened projects from the *File* menu or in the *Main page*.

#### **3.3.2 CLOSING THE PROJECT**

You can terminate the working session either by:

- starting a new project, with the *File / New* command, or the button in the toolbar;
- explicitly closing the current project with *File / Close* command;
- by exiting Connection.

In all cases, when there are changes not yet saved to file, the program asks you to choose between saving and discarding them.

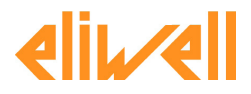

<span id="page-18-0"></span>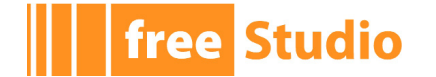

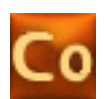

## **3.4 BUILDING PROJECTS**

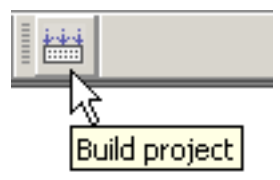

When you press the *Build project* button in the toolbar (or the *F7* key), Connection will examine the current project and will:

- Print in the output window any error it found in the checking process; you can then double-click the error to see the source position.
- Generate specific configuration files for each device (for example *CONNEC.PAR* for FREE Evolution, with Field and Binding configuration settings).
- Generate a single *.CFN* file to be used in FREE Studio Device; this file will contain all the sub-components of the current project (devices configurations, PLC applications and HMI pages) all contained inside the *CFN*, in a redistributable form; this file will have the same name of the *.CON* project and will reside in the same folder.

Choosing the *Tools / Open with FREE Studio Device* command, Device will be launched with the generated *CFN* file opened.

IMPORTANT: before executing compilation, please make sure that all the PLC and HMI sub-project have been built with the respective tools (FREE Studio Application and User-Interface). In fact Connection will include in the CFN the last compilation output of each sub-component, so you have to build them BEFORE compiling the Connection project.

## **3.5 DISTRIBUTING PROJECTS**

This topic should be discussed in two different parts:

## **3.5.1 DISTRIBUTING TO OTHER DEVELOPERS**

To distribute the full Connection project to other developers (for example for further development or debugging) you can give the entire folder containing the *.CON* file, that has been created by Connection with the first *Save* command.

In this way all the sub-components created by Connection (PLC, HMI, CFN file) are all contained inside, and since the file paths are maintained as relatives the project can be moved around; so other developers can open the Connection project anywhere and work normally.

One important exception is for *.CON* projects that link external components, for example external PLC projects (on an external directory, or taken from catalog); in this scenario you will have to distribute all the external components manually, because they are not self-contained in the main project folder.

#### **3.5.2 DISTRIBUTING TO USERS OR INSTALLERS**

In this scenario, it is enough to distribute the *CFN* file (FREE Studio Device document) created by Connection; you will be able to download everything (PLC, HMI, config files, parameters values) only using Device with a single click.

One important exception is for *.CON* projects that link external components from the catalog (PLC and HMI), in this case the produced *CFN* file will not include them; they must be distributed manually.

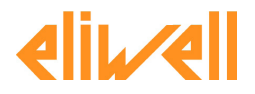

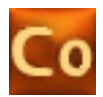

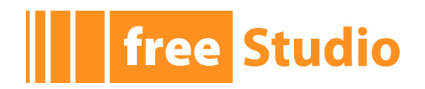

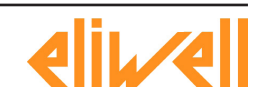

<u> 1989 - Johann Barbara, martx</u>

<span id="page-20-0"></span>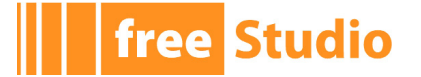

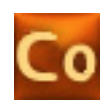

## **4. MANAGING PROJECT ELEMENTS**

## **4.1 FREE EVOLUTION**

FREE Evolution is one of the top-level devices that you can insert in the project. On its main page you can change its name and see a picture of it.

#### **FreeEvolution Configuration**

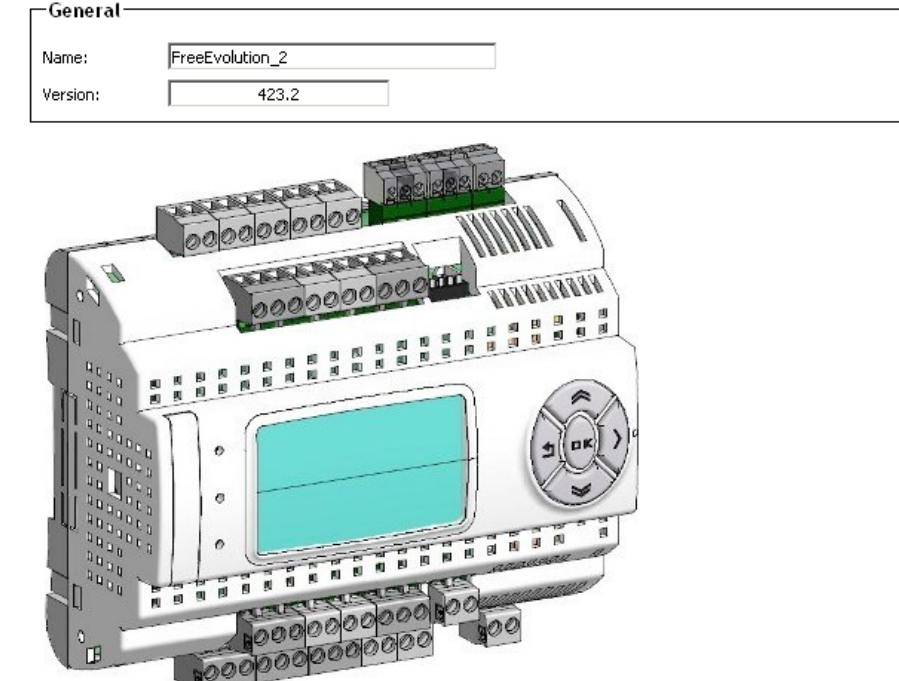

It can run both a PLC application and HMI pages on the same CPU and has a lot of connectivity capabilities, in terms of on-board connectors and may optional plug-ins.

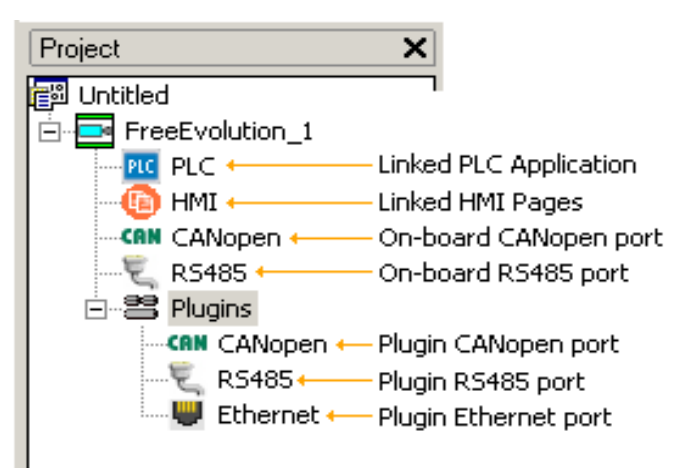

Follows detailed description of each element.

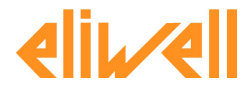

<span id="page-21-0"></span>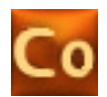

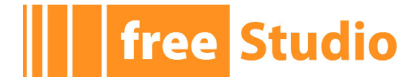

#### **4.1.1 PLC**

This tree item lets you create or associate a PLC project to the FREE Evolution; the associated page shows the relative path of the associated *PPJS* file (Application project).

#### **PLC Configuration**

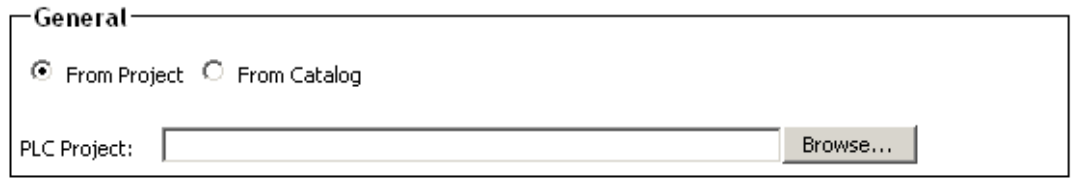

If you do a right-click on the *PLC*, a pop-up menu will appear with the command *Open with FREE Studio Application*; if the device has no associated project, you will be prompted for the name to give to the new application (by default, the name of the device with the  $PLC$  suffix).

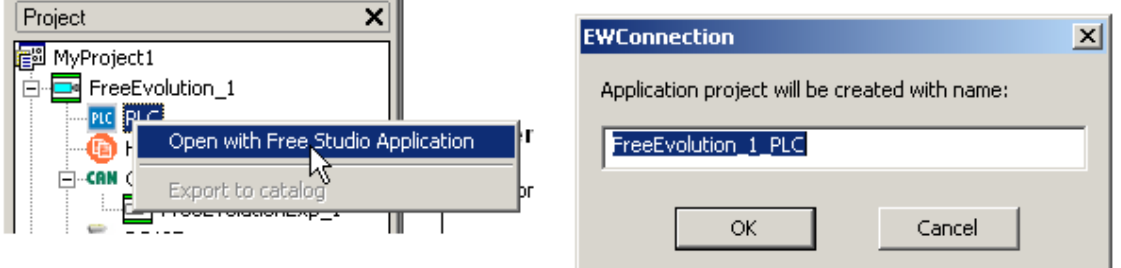

Otherwise if a PLC project has already been associated, Application will be launched and the existing PLC project opened.

If you want to manually associate an existing PLC project to the device, you can choose between a project on the disk in a particular folder or choosing from the local catalog of applications.

If a PLC project has been associated, the *Export to catalog* command in the pop-up menu will be enabled, allowing you to export the application in the catalog for further reuse.

#### **4.1.2 HMI**

This tree item lets you create or associate a HMI project to the FREE Evolution; the associated page shows the relative path of the associated *PAJX* file (UserInterface project).

#### **HMI Configuration**

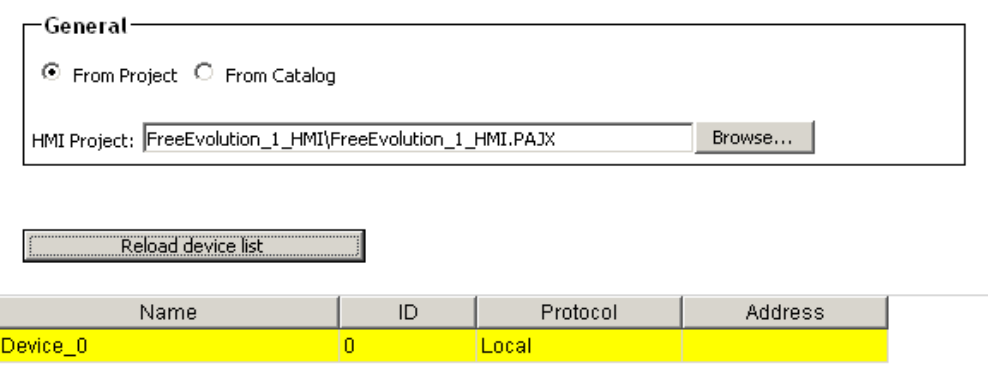

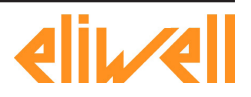

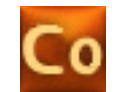

If you do a right-click on the *HMI*, a pop-up menu will appear with the command *Open with FREE Studio UserInterface*; if the device has no associated project, you will be prompted for the name to give to the new application (by default, the name of the device with the *HMI* suffix).

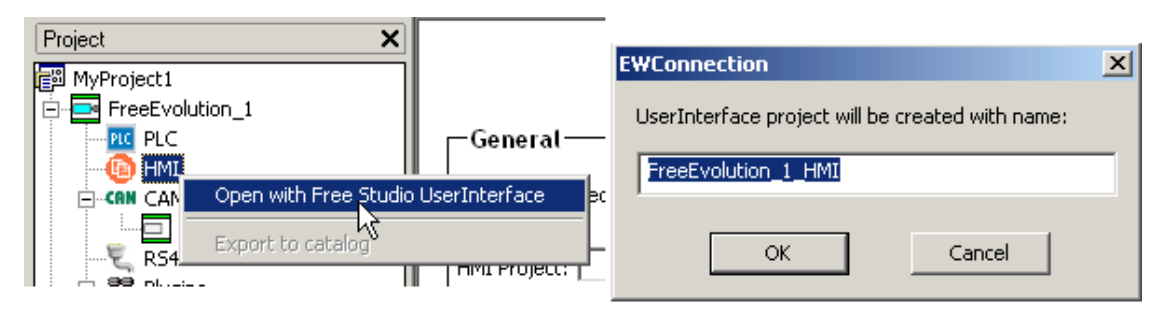

Otherwise if a HMI project has already been associated, UserInterface will be launched and the existing HMI project opened.

If you want to manually associate an existing HMI project to the device, you can choose between a project on the disk in a particular folder or choosing from the local catalog of applications.

If a HMI project has been associated, the *Export to catalog* command in the pop-up menu will be enabled, allowing you to export the application in the catalog for further reuse.

#### **4.1.2.1 RETRIEVING REMOTE DATA FROM LOCAL HMI PAGES**

If in your HMI pages project you have imported one or more parameter map, you can configure the real address of the remote device here.

In fact by default any parameter map is considered as "local", and if you want to view in your page any parameter of a remote device you have to insert here (and so outside and independently from UserInterface) the used protocol (Modbus RTU, Modbus TCP or CANopen) and address.

In this way you can design the HMI pages in UserInterface as they were "local" and then later change the real address of the remote device without even recompiling the *PAJX*  project (the change is made only in Connection).

To load or update the list of remote devices (parameter maps) inserted in the UserInterface project, press the *Reload device list* button; please remember to build the *PAJX* project with UserInterface to have an updated list before doing this.

#### **4.1.3 CANOPEN**

<span id="page-22-0"></span>**free Studio** 

FREE Evolution has one on-board CANopen port, plus another one available as an external plug-in. Each port can be configured as *Not used* (disabled), *Master* (field), *Slave* (binding).

#### **4.1.3.1 FIELD**

When you configure the CANopen port as *Master* the FREE Evolution will act as a CANopen master on this port, so you can attach any number of CANopen slave devices here and exchange data with Field I/O.

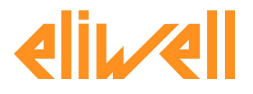

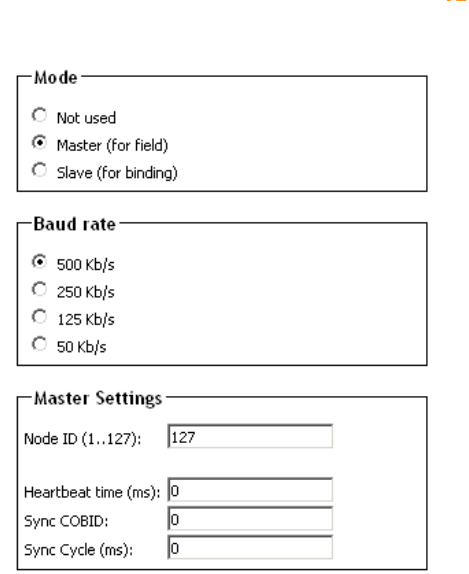

For a CANopen master port, you have to configure (see 5.1 for further informations):

- Baud rate used in this CANopen network (in Kb/s).
- Node ID for the master (1..127), by default is 127.
- Heartbeat time in ms, by default 0 (heartbeat producer disabled): it is the master producer heartbeat time.
- The SYNC COBID to use, by default 128.
- The period for the SYNC cycle in ms, by default 0 (sync disabled).

Example of possible slaves are the FREE Evolution Expansion module (see 4.5) or generic custom devices imported from their EDS files (CAN custom, see 4.4).

After you added and configured the various CANopen slaves, you can establish the "link" between the remote objects of the slave and the internal PLC variables to read or write.

The set of PLC objects you can read or write is made of:

- Status variables, created with FREE Studio Application (not BIOS).
- Field variables, created with FREE Studio Application.

#### **4.1.3.2 BINDING**

When you configure the CANopen port as *Slave* the FREE Evolution will act as a CANopen slave on this port, so you can exchange data with Binding I/O with other FREE Evolution devices on the CANopen network.

#### **Configuring the port**

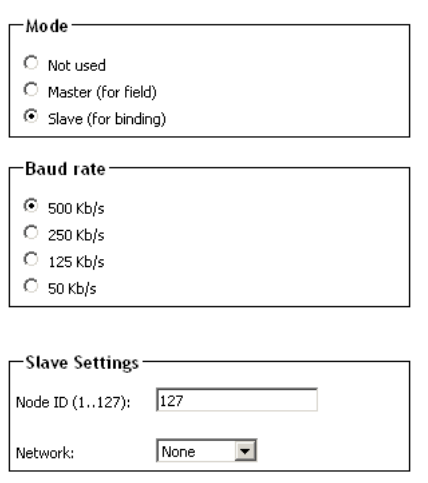

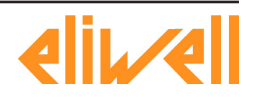

**free Studio** 

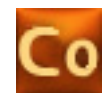

For a CANopen slave port, you have to configure:

- Baud rate used in this CANopen network (in Kb/s).
- Node ID for the slave (1..127), by default is 127.
- The "virtual network" where this FREE Evolution is attached; in the tree will appear a small colored circle of same color of the chosen network (same color means same network).

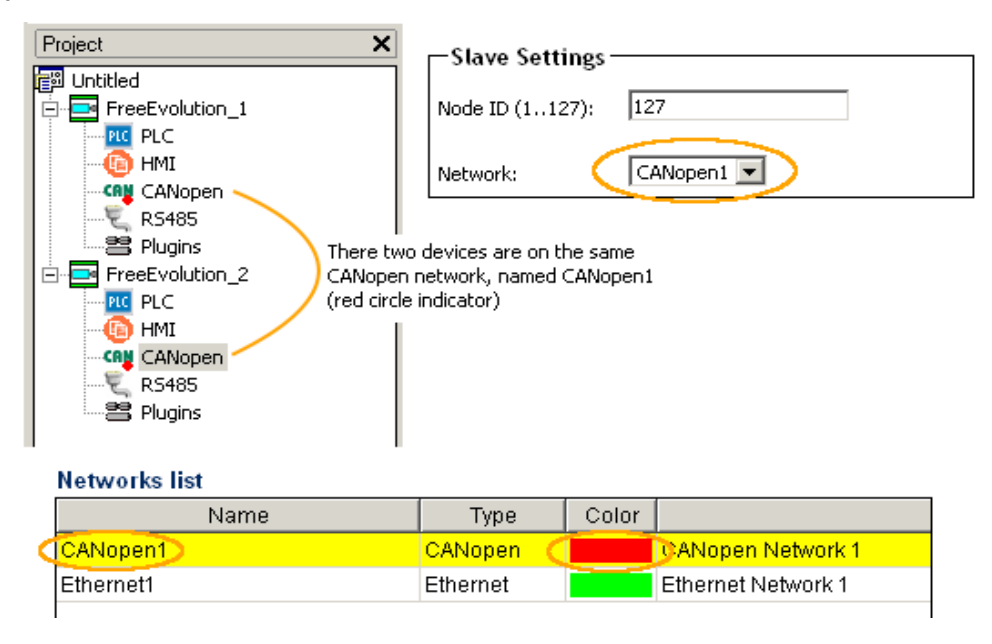

#### **The** *Binding* **object**

**free Studio** 

When you configure a CANopen port as *Slave*, you can add under it a *Binding* object: add it if a device wants to READ objects from other ones, while it not needed if the device only SEND objects on the network.

The set of PLC objects you can send or receive is made of:

- EEPROM parameters, created with FREE Studio Application (not BIOS).
- Status variables, created with FREE Studio Application (not BIOS).

Clicking the *Binding* object shows its configuration page: here is a grid where you have to insert all the remote objects to read, and link them to the local destinations.

To do this click the *Add* button, a window showing all the "public" objects from all other devices on this same network will appear; here you can apply search filters and choose which objects to read from (multi-selection is also supported).

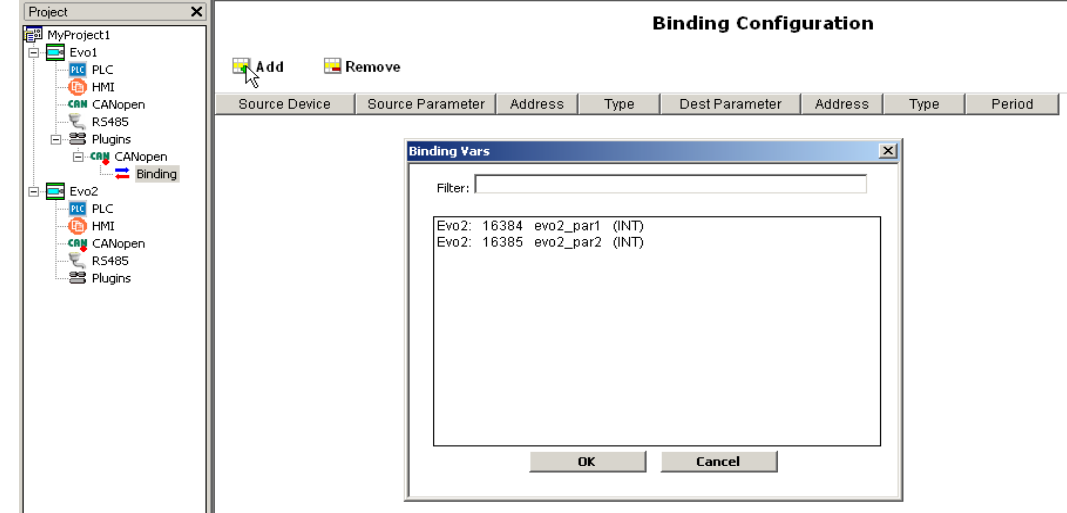

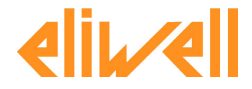

<span id="page-25-0"></span>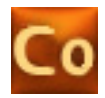

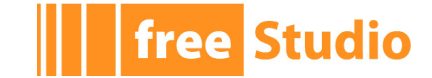

Once you inserted the remote objects to read, you have to assign the local destination locations to write to, choosing with the list in the *Dest parameter* column or manually inserting the *Address*.

IMPORTANT: please remember to rebuild the PLC project with Application to see an updated list of public objects here.

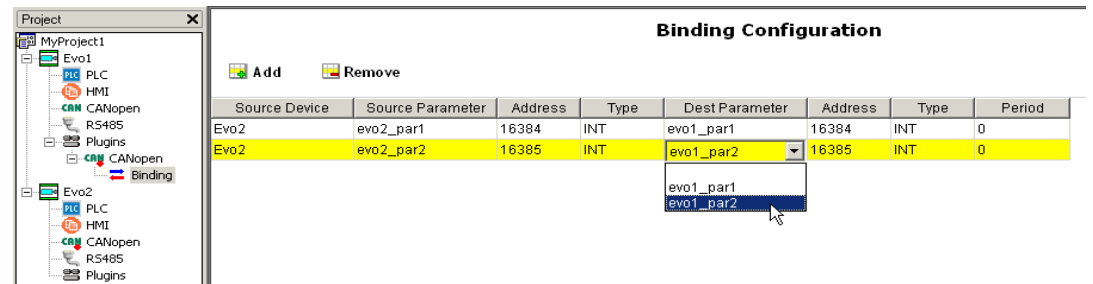

In the above example:

- *Evo1* will read from *Evo2* the *evo2\_par1* object and will put it in its local *evo1\_par1* object.
- *Evo1* will read from *Evo2* the *evo2\_par2* object and will put it in its local *evo1\_par2* object.

In the *Period* you can configure in detail the single period for each parameter; the object will be updated every "period" ms.

#### **4.1.4 RS485**

FREE Evolution has one on-board RS485 port, plus another one available as an external plug-in. Each port can be configured as *Not used* (disabled) or *Master* (field).

#### **4.1.4.1 FIELD**

When you configure the RS485 port as *Master* the FREE Evolution will act as a ModbusRTU master on this port, so you can attach any number of Modbus slave devices here and exchange data with Field I/O.

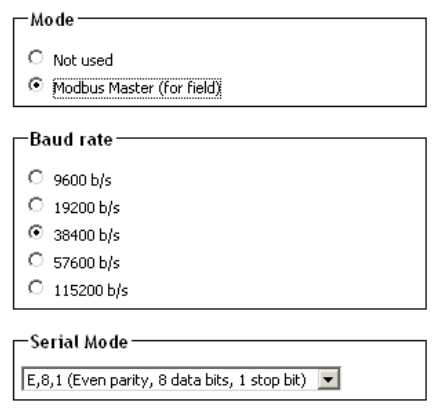

#### **RS485 Configuration**

For a Modbus master port, you have to configure:

- Baud rate used in this Modbus network (in b/s).
- Serial mode (parity, data bits, stop bits).

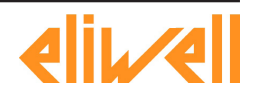

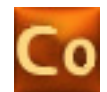

Example of possible slaves are the FREE Evolution Expansion module (see 4.5), *Generic Modbus* devices (see 4.2), or custom devices created with the ModbusCustomEditor tool (see 4.3).

After you added and configured the various Modbus slaves, you can establish the "link" between the remote objects of the slave and the internal PLC variables to read or write.

The set of PLC objects you can read or write is made of:

- Status variables, created with FREE Studio Application (not BIOS).
- Field variables, created with FREE Studio Application.

#### **4.1.5 ETHERNET**

FREE Evolution can have one Ethernet port, available as an external plug-in. The port always acts a Modbus TCP slave, and additionally can be configured also as *Master* (binding).

#### **4.1.5.1 BINDING**

#### **Configuring the port**

<span id="page-26-0"></span>**free Studio** 

#### **Ethernet Configuration**

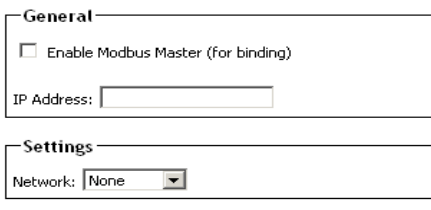

For an Ethernet port, you have to configure:

- if it acts also a *Master* (otherwise only *Slave* is implied);
- its IP address;
- the "virtual network" where this FREE Evolution is attached; in the tree will appear a small colored circle of same color of the chosen network (same color means same network).

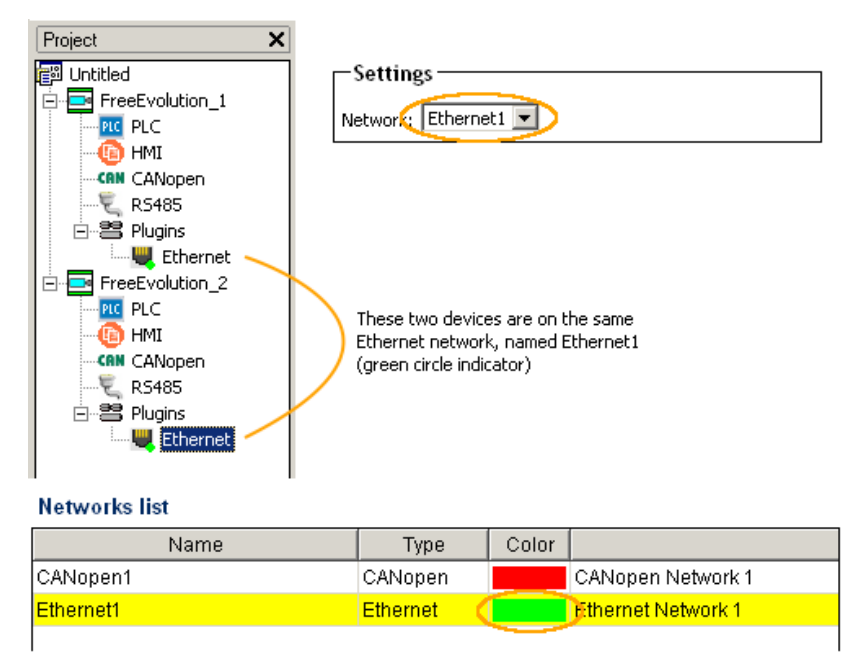

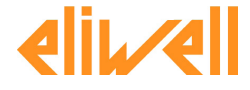

<span id="page-27-0"></span>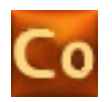

#### **The** *Binding* **object**

When you configure a Ethernet port as *Master*, you can add under it a *Binding* object: add it if a device wants to READ objects from other ones, while it not needed if the device only SEND objects on the network (in this case you do not even need to activate the *Master* feature).

The set of PLC objects you can send or receive is made of:

- EEPROM parameters, created with FREE Studio Application (not BIOS).
- Status variables, created with FREE Studio Application (not BIOS).

The configuration page for the *Binding* object in Modbus TCP is the same of CANopen, so see 4.1.3.2 for a description and usage of this page.

Because the interface is the same between the two protocols, you can focus on designing your distributed application without knowing the specific communication protocol details.

The only difference from CANopen Binding is that here you have one more column named *Timeout*, where you can configure the specific time-out in ms for each object exchanged.

## **4.2 FREE EVOLUTION EVC**

FREE Evolution EVC is a top-level device that has the same characteristics and network behaviour of a FREE Evolution device but does not support local HMI. In fact it has no on-board display to show its own pages. FREE Evolution EVC supports HMI Remote so its pages can be downloaded and shown by FREE Evolution EVK or FREE Evolution EVP keyboards.

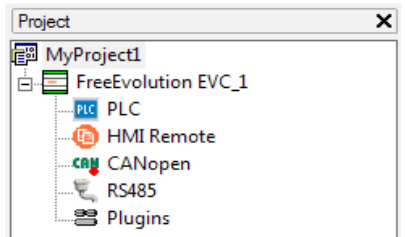

Please refer to 4.1 - FREE Evolution chapter for a full description of all FREE Evolution EVC features.

#### **Usage example**

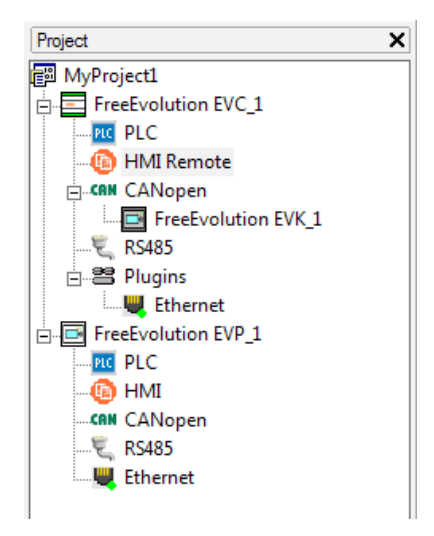

In this scenario FreeEvolution EVC\_1 device has a PLC project and has an HMI Remote project that makes available EVC pages for linked keyboards.

EVC HMI Remote pages can be remoted and shown by FreeEvolution EVK\_1 via CANopen

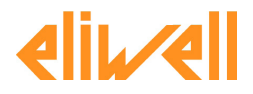

**free Studio** 

<span id="page-28-0"></span>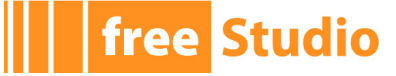

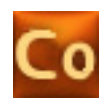

field and by FreeEvolution EVP 1 via Ethernet network.

## **4.3 GENERIC MODBUS**

The *Generic Modbus* object is a generic Modbus slave that can be inserted under the RS485 port of the FREE Evolution, when configured as *Modbus master*.

You can use the *Generic Modbus* when you want to manually configure and have full control over the single Modbus messages to send to the slave.

Another typical usage is for third-party devices that you plan to use just once in your projects, and you do not want to put in the catalog for future reuse.

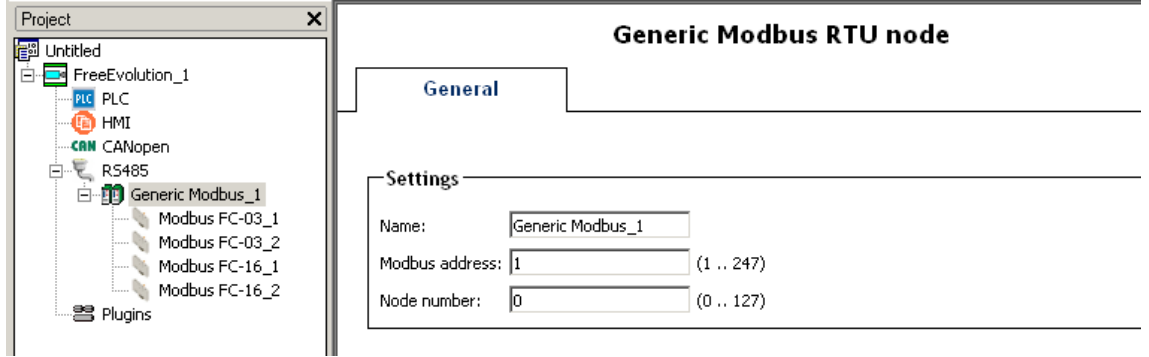

In the main page of the *Generic Modbus* you can configure:

- A name for the object in the project.
- Its Modbus address (in the range 1..247).
- Its Node number (in the range 0..127); this value is incremented automatically, and can be used in the PLC program to index the SysMbMRtuNodeStatus<sup>[]</sup> array, that cointains diagnostic information about each slave node.

#### **4.3.1 MODBUS MESSAGES**

The *Generic Modbus* object alone will do nothing; you have to add under it one or more *Modbus messages*, that are specific Modbus function requests that will be sent on the bus.

The following messages are supported:

- Function 2 (Read discrete inputs, 0x2): reads one or more read-only digital input (1-bit objects).
- Function 3 (Read holding registers, 0x3): reads one or more read-write register (16-bit objects).
- Function 4 (Read input registers, 0x4): reads one or more read-only register (16-bit objects).
- Function 15 (Write multiple coils, 0xF): writes one or more digital output (1-bit objects).
- Function 16 (Write multiple registers, 0x10): writes one or more register (16-bit objects).

The messages will be processed in the order they are inserted in the tree.

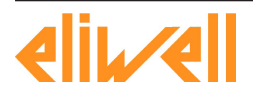

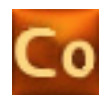

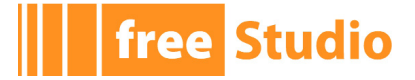

#### **4.3.1.1 GENERAL TAB**

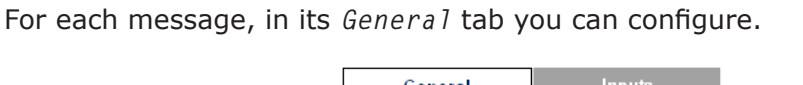

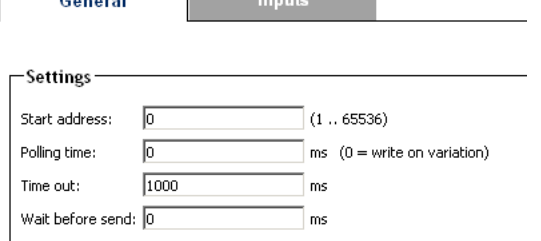

- Start address: address of the first modbus object to read or write (1..65536).
- Polling time: the message will be processed with this period (ms); for writing operations, *0* means to write it only on variation of the value, for reading operations *0* means maximum speed.
- Timeout: the operation will fail when this time-out expires (ms).
- Wait before send: this is an additional timeout, to be used with slow slaves that do not answer if the messages are sent too fast.

#### **4.3.1.2 REGISTERS TAB**

Beside the *General* tab, each different message has a second tab where you can configure the list of objects to read or write.

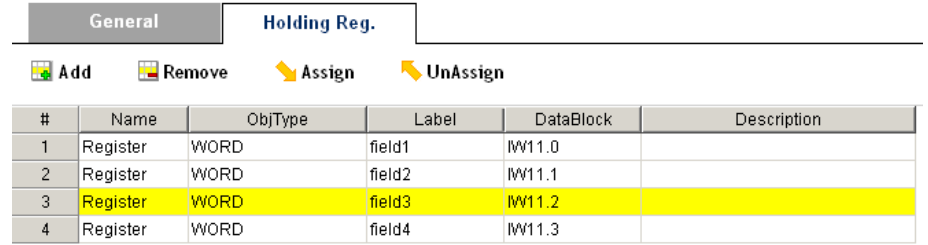

Using the *Add* button, insert one row for each Modbus object to read or write, up to 16 elements; the first row has the address configured in the *Start address* box in the *General tab*, and the other rows increment and follow.

For each row, press the *Assign* button to choose the PLC object to link and to be read or written with this Modbus message; you can not leave unassigned rows in the message.

IMPORTANT: please remember to rebuild the PLC project with Application to see an updated list of PLC variables here.

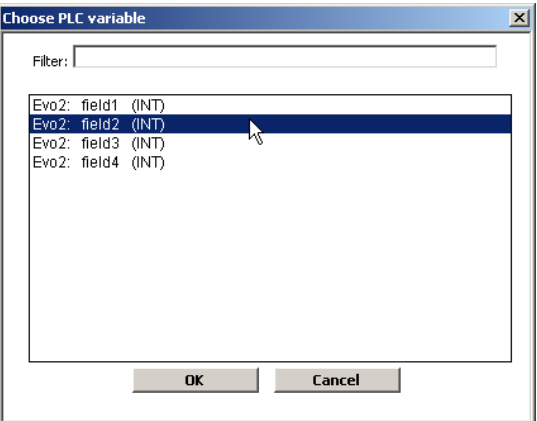

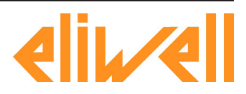

<span id="page-30-0"></span>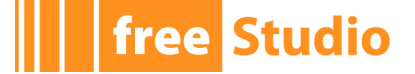

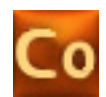

## **4.4 MODBUS CUSTOM**

*Modbus custom* devices can be created and edit directly by the user.

In this way you can use in your project and add in the catalog for future reuse any thirdparty Modbus slave, characterizing its Modbus map only the first time and simplifying its further use, because you do not have to care about Modbus messages and functions anymore.

#### **4.4.1 CREATING A NEW MODBUS CUSTOM DEVICE**

To create a new *Modbus custom* device, choose *Tools / Run ModbusCustomEditor*; the external ModbusCustomEditor tool will be launched, with a new empty document.

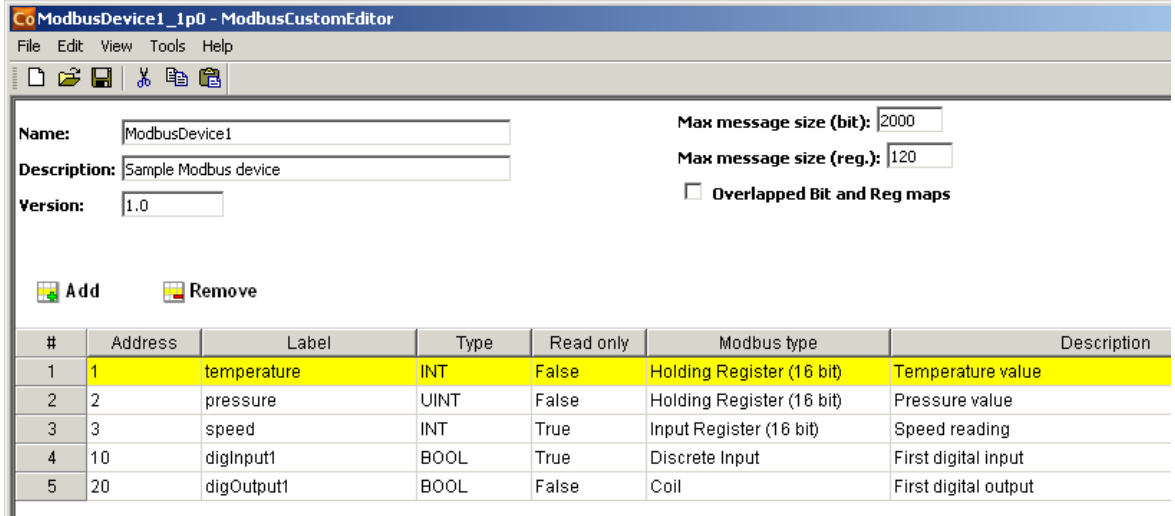

Here you can configure:

- Name of the device.
- Long description for the device.
- A version number.
- Overlapping of bit and register maps: check this if the device has both a *0* register and a *0* bit (in other words it has different addressing of 16-bit and 1-bit objects), uncheck this if the address is unique and so duplicated are not allowed, even if the type is different.
- Max message size: insert here the maximum number of registers per message supported by the device.

Then, using the *Add* button, add one row for each Modbus object of the device; you have to insert its address, name, type (note that *Type* and *Read only* columns are linked with the *Modbus type* column) and optionally a long description.

When you finish, save the current device definition; you will be prompted for a file name with *.PCT* extension, by default it will be proposed the current name+version.

The file will be saved in the special *ModbusCustom* folder in the catalog; now you can close the ModbusCustomEditor and go back in Connection to use the new device.

#### **4.4.2 EDITING AN EXISTING MODBUS CUSTOM DEVICE**

To edit an existing *Modbus custom* device, you can:

- Run the ModbusCustomEditor with the *Tools / Run ModbusCustomEditor* command, and then manually open the PCT file with the standard *File / Open* command.

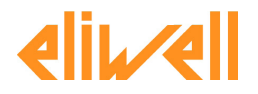

<span id="page-31-0"></span>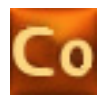

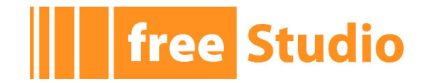

- When the device you want to edit is visible in the *Catalog window* (for example when a RS485 node is selected and is in *Master* mode), you can right-click on it and choose the *Edit device* command; the ModbusCustomEditor will be launched and the selected device opened.

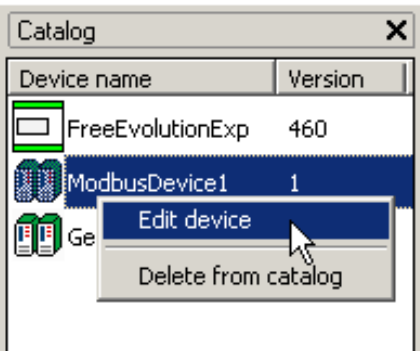

IMPORTANT: when the ModbusCustomEditor is running, Connection is blocked waiting for it to be closed.

#### **4.4.3 DELETING A MODBUS CUSTOM DEVICE**

To delete an existing *Modbus custom* device, when the device is visible in the *Catalog window* do a right-click and choose *Delete from catalog* (see previous paragraph).

#### **4.4.4 USING A MODBUS CUSTOM DEVICE**

When you insert the *Modbus custom* device as a Modbus slave (for example under a RS485 port) and click on it on the tree, you will see a page with three tabs.

#### **4.4.4.1 GENERAL TAB**

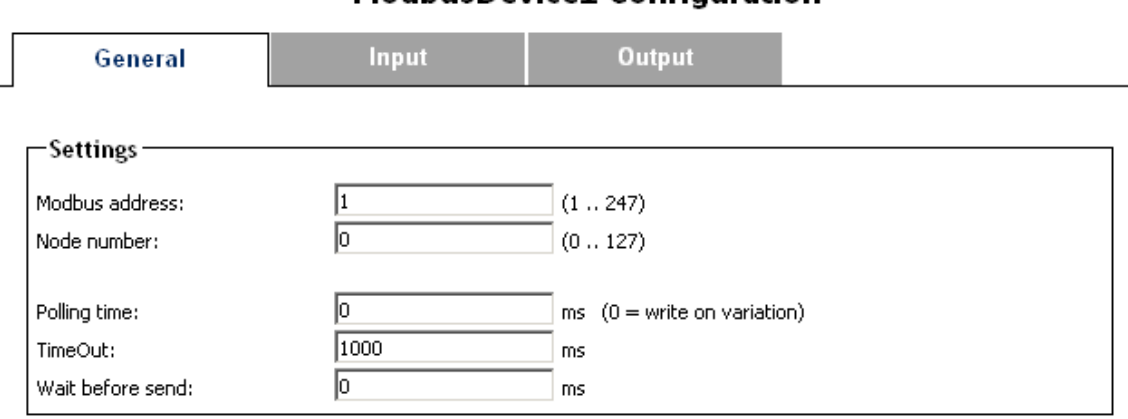

#### ModbusDevice1 Configuration

In the *General* tab you can configure:

- Its *Modbus address* (in the range 1..247).
- Its *Node number* (in the range 0..127); this value is incremented automatically, and can be used in the PLC program to index the SysMbMRtuNodeStatus<sup>[]</sup> array, that cointains diagnostic information about each slave node.
- *Polling time*: the Modbus messages will be processed with this period (ms); for writing operations, *0* means to write it only on variation of the value, for reading operations *0* means maximum speed.
- *Timeout*: the operation will fail when this time-out expires (ms).

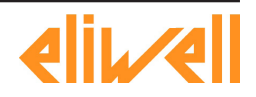

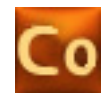

- *Wait before send*: this is an additional timeout, to be used with slow slaves that do not answer if the messages are sent too fast.

Here you can notice that for *Modbus custom* the *Polling time*, *Timeout* and *Wait before send* are generic for the whole device, while for the *Generic Modbus* you can put specific different values for each single message. This is because with the *Modbus custom* the low-level Modbus messages are automatically calculated and you do not have to worry about them, but as a side-effect you can not "fine-tune" them, because these settings are global.

#### **4.4.4.2 INPUT/OUTPUT TAB**

**free Studio** 

Then, in the *Input* and *Output* tabs you can insert one row for each Modbus object to read or write; press the *Add* button and choose the parameters to exchange (multi selection is supported), and use the *Assign* button to link them to the PLC object to be read or written to.

Insert in the *Input* tab the Modbus objects to READ from the Modbus slave (and to put into PLC variables), and insert in the *Output* tab the Modbus objects to WRITE to the Modbus slave (and to get from the PLC variables).

IMPORTANT: please remember to rebuild the PLC project with Application to see an updated list of PLC variables here.

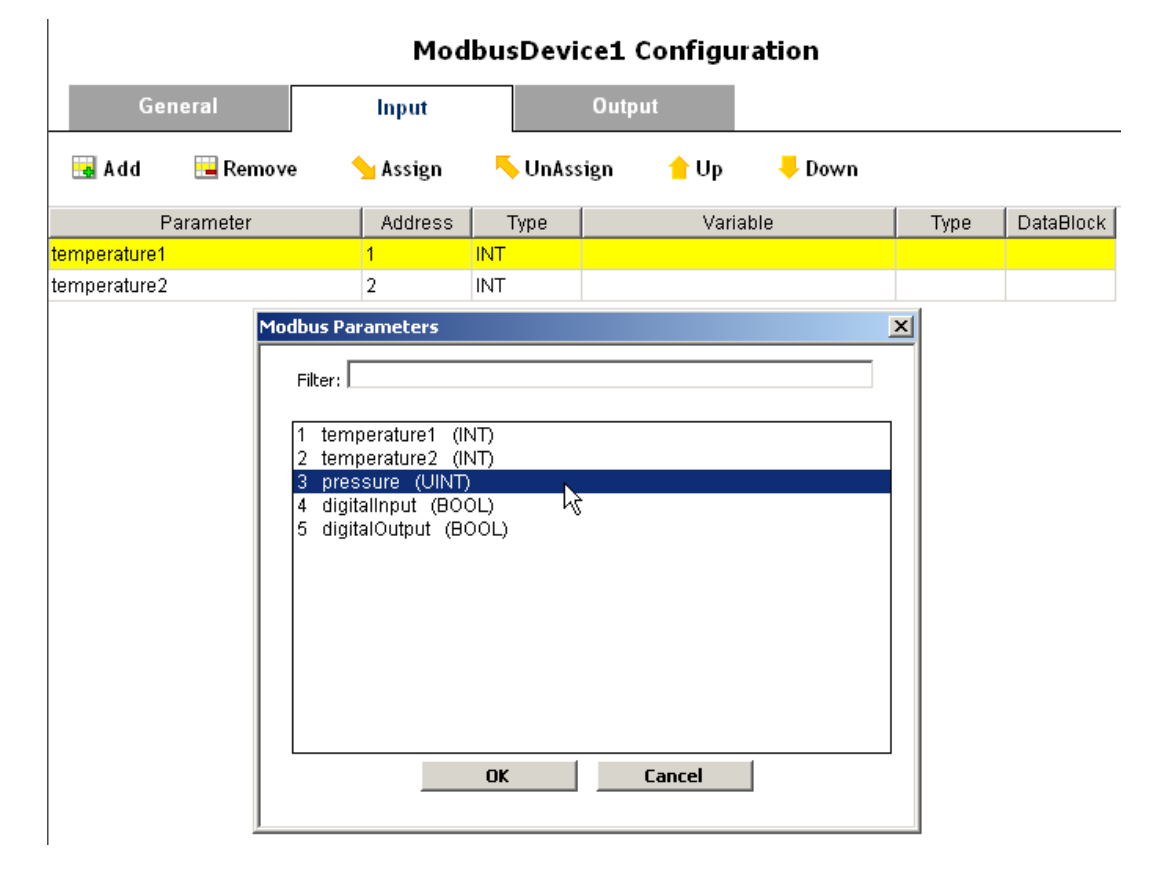

FREE Studio Connection will create the correct Modbus messages analyzing the sequence of addresses and types; if the addresses are consequent and the types are homogenous, different objects will be grouped in single messages to optimize the communication.

The maximum number of registers configured with the ModbusCustomEditor is also considered, along with the maximum number of registers per message of the master (that is 16 for the FREE Evolution).

The grouping and generation of the Modbus messages is totally automatic and recalculated at each compilation, so you do not have to know technical details of the Modbus protocol.

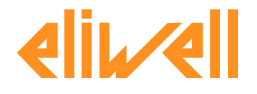

<span id="page-33-0"></span>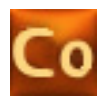

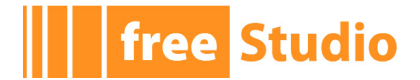

## **4.5 CAN CUSTOM**

*CAN custom* device can be created and added to the Catalog by importing their *EDS* file. In this way you can use any third-party CANopen device as a slave, if it provides a standardcompliant *EDS* file (Electronic Data Sheet), that follows the DS306 CiA specification.

#### **4.5.1 IMPORTING A NEW CAN CUSTOM DEVICE**

To import a new *CAN custom* device, choose *Tools / Import from EDS* command. The *Import EDS* window will appear.

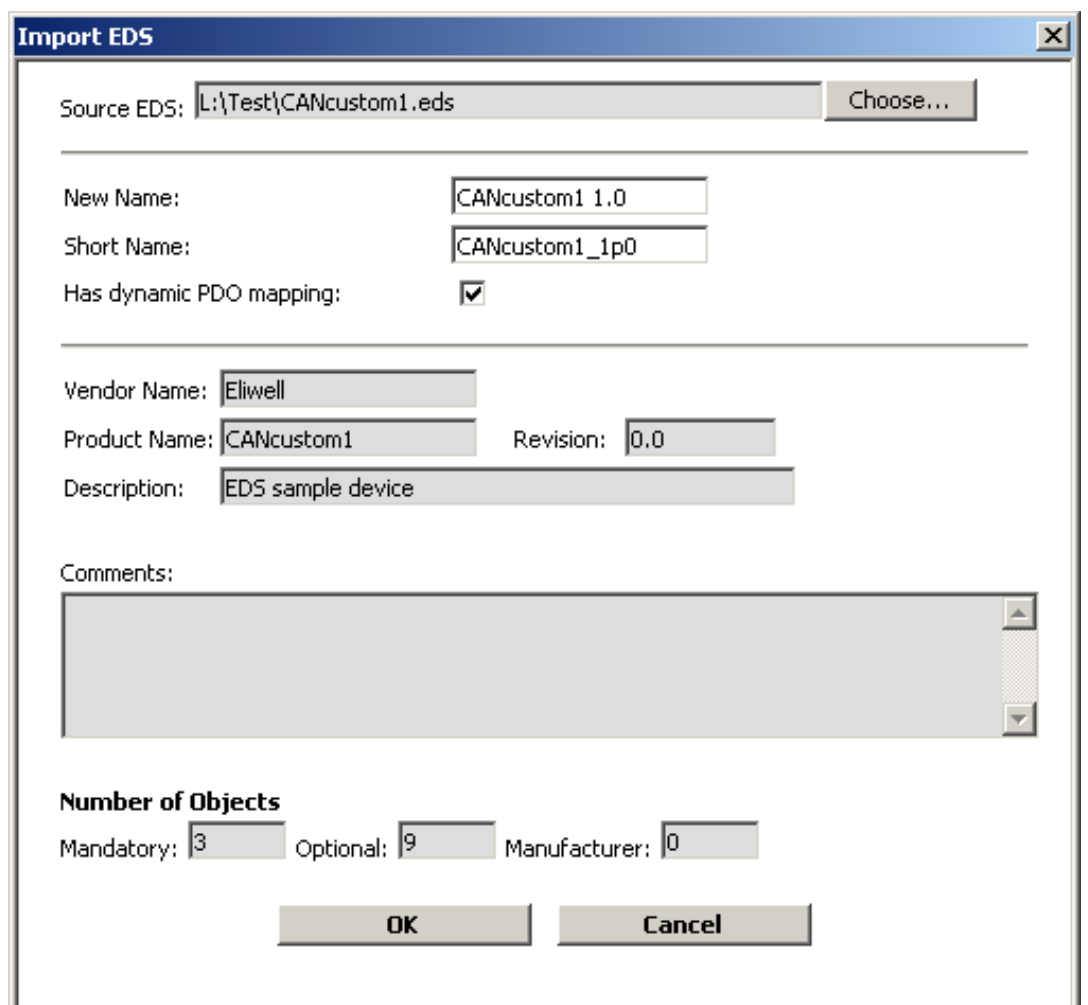

Here you have to configure:

- The source *EDS* file to import, using the *Choose...* button.
- The full name of the device (by default is *Product name* + *Revision*).
- The short name, this must not include any special character or spaces.
- If the device supports dynamic PDO mapping or not: if you activate this option, you will be able to manually configure and change the default PDO mapping read from the EDS to match the actual mapping of the slave, otherwise the PDO mapping will be read-only and determined only by the EDS default values

After you have chosen the *EDS* file, the window will show a resume of the device characteristic and number of objects (detailed in mandatory, optional, manufacturer).

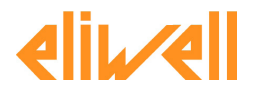

<span id="page-34-0"></span>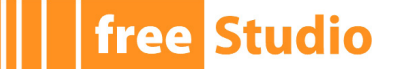

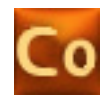

#### **4.5.2 DELETING A CAN CUSTOM DEVICE**

When the device you want to delete is visible in the *Catalog window* (for example when a CANopen port is selected and is in *Master* mode), you can right-click on it and choose the *Delete from catalog* command.

#### **4.5.3 USING A CAN CUSTOM DEVICE**

When you insert a *CAN custom* device as a CANopen slave (for example under a CANopen port) and click on it on the tree, you will see the following page.

 $\sim$ 

 $- - - -$ 

#### **4.5.3.1 GENERAL TAB**

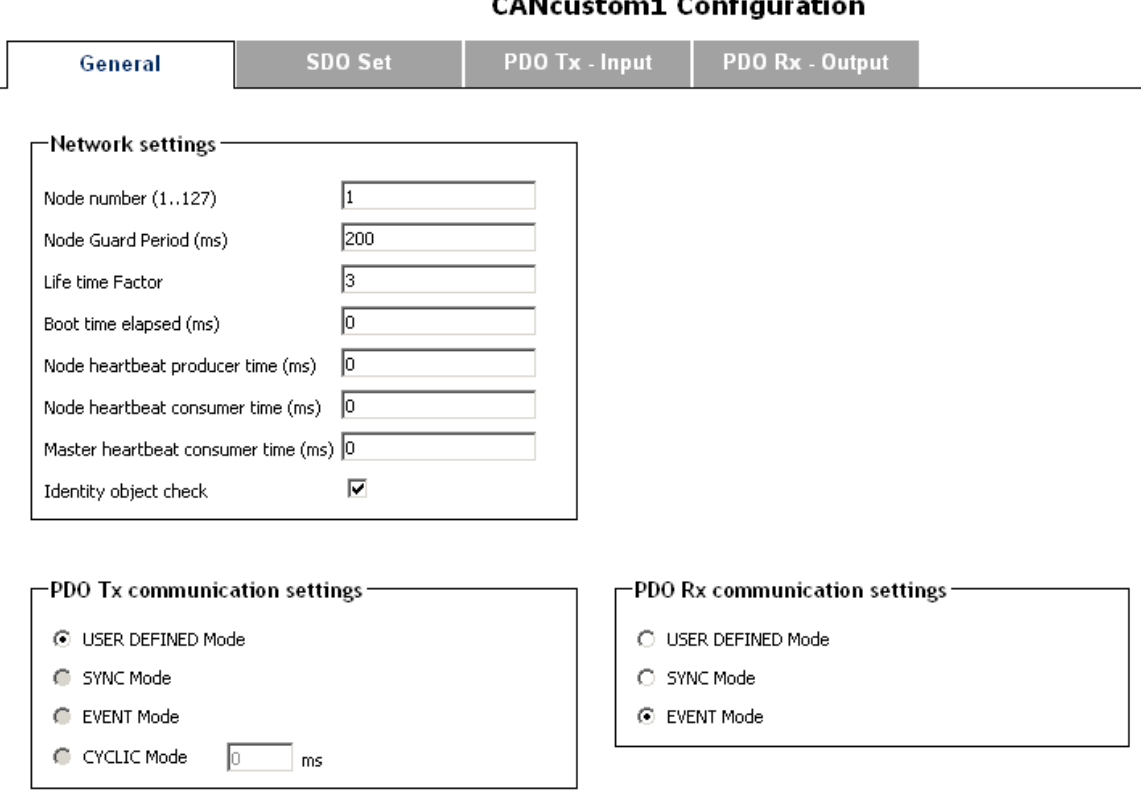

In the *General* tab you can configure (see 5.1 for further informations):

- *Node number (1..127)*.
- *Node guard period* in ms (default 200ms), *0* to disable node guard for this slave; if not zero is the interval of node guarding packets sent by the master to the slave.
- *Life time factor* (default 3x), *0* to disable node guard for this slave; if not zero, multiplied for the *Node guarding period* is the maximum amount of time the master will wait for the slave answer of the node guard.
- *Boot time elapsed*: this is the maximum amount of time in ms that the master will wait for the slave to become pre-operational at boot (default 10s), before signaling an error.
- *Node heartbeat producer time* in ms, default is *0* (heartbeat disabled); if not zero the master will enable the heartbeat error handling check for this node.
- *Node heartbeat consumer time* in ms, default is *0* (heartbeat disabled); it is the maximum amount of time the slave will wait for the heartbeat produced by the master, before timing out. This should be greater than the *Heartbeat time* of the master.

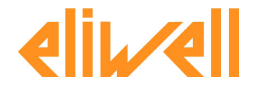

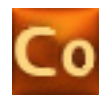

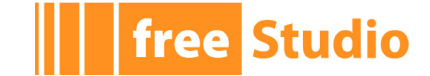

- *Master heartbeat consumer time* in ms, default is *0* (heartbeat disabled); it is the maximum amount of time the master will wait for the heartbeat sent by the slave, before timing out. This should be greater than the *Node heartbeat producer time*.
- *Identity object check*: when this option is enabled (the default) the master at boot will check the slave for his identity, verifying that the *Identity object* fields (object 0x1018) match with EDS default values (Vendor ID, Product code, Revision, Serial); if the option is not enabled, no check will be done (this is useful for example with slaves not totally CANopen-compliant or incorrect EDS files).
- *PDO Tx comm settings*: configure here the transmission mode for PDO Tx; depending on the device features (determined from EDS values), not all options may be available.
- *PDO Rx comm settings*: configure here the transmission mode for PDO Rx; depending on the device features (determined from EDS values), not all options may be available.

CANcustom1 Configuration

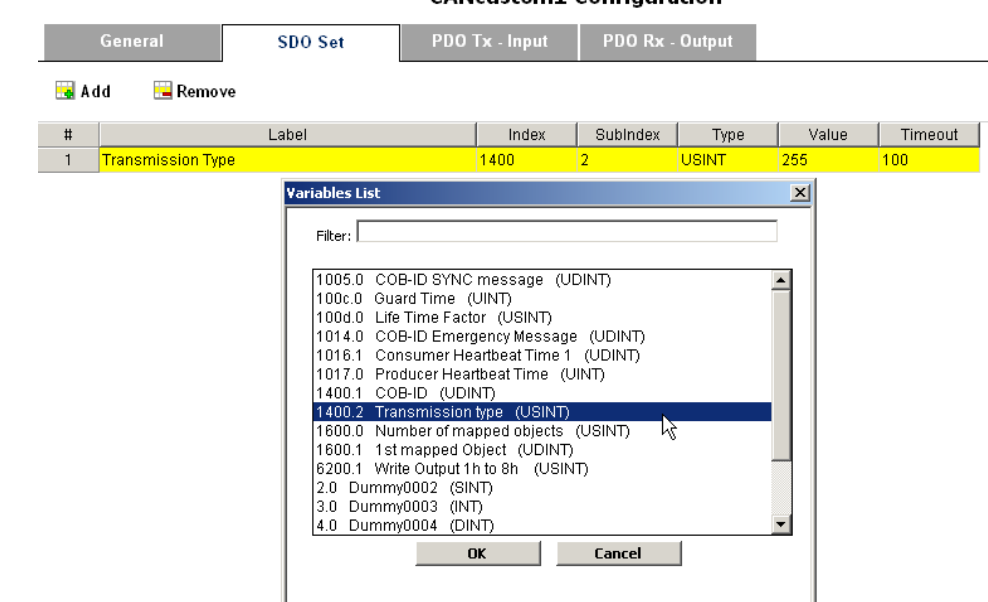

#### **4.5.3.2 SDO SET TAB**

In this page you can insert a list of objects and values to send to the slave at boot for configuration purpose, using SDO packets.

Press the *Add* button, choose the objects to send and then insert their *Value* in the grid.

Some objects are handled automatically, for example the *Transmission type* and *Event timer* are configured automatically depending on the *PDO Tx comm settings* and *PDO Rx comm settings* in the *General tab*.

#### **4.5.3.3 PDO TX AND PDO RX TABS**

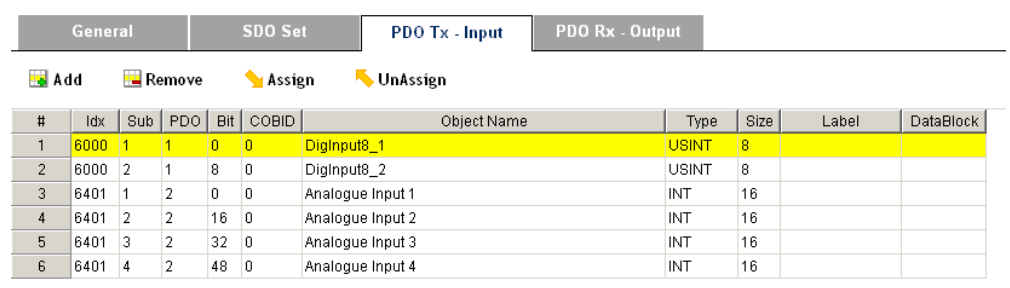

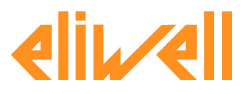

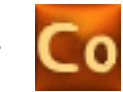

In the *PDO Tx - Input* tab you configure the PDOs (Process Data Object) that the slave transmits, and so the master will receive in input; in the *PDO Rx - Output* you configure the PDOs that the slave receives, and so the master will send in output.

If the *CAN custom* device was imported with the *Dynamic PDO mapping* enabled, you will be able to edit the PDO mapping by adding and removing objects and manually edit the *PDO* and *Bit* columns; otherwise, the *Add* and *Remove* buttons will not be available and you have to use the PDO configuration as-is.

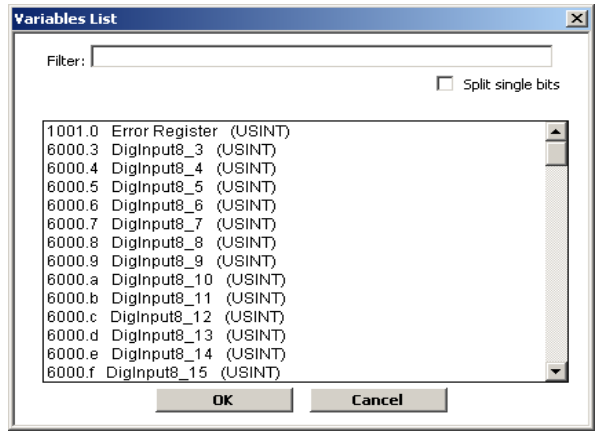

If you check the *Split single bits* option, the object you choose will be inserted as splitted single bits to be linked to BOOL variables (that is the default for digital I/O objects in the DS401 standard).

IMPORTANT: please note that the PDO mapping configuration you enter here is NOT sent to the device, its only purpose is to match an already configured PDO mapping on the device.

Then with the *Assign* button you can link each CAN object with the PLC variable to read (PDO Tx) or write (PDO Rx).

IMPORTANT: please remember to rebuild the PLC project with Application to see an updated list of PLC variables here.

## **4.6 FREE EVOLUTION EVK**

<span id="page-36-0"></span>**free Studio** 

FREE Evolution EVK is a keyboard with a display. It is used to show HMI Remote pages that are made available by FREE Evolution or FREE Evolution EVC devices.

EVK keyboard has not PLC, HMI and HMI Remote features and it has one on-board CANopen port.

EVK can maintain on-board no more than one HMI set of remote device pages.

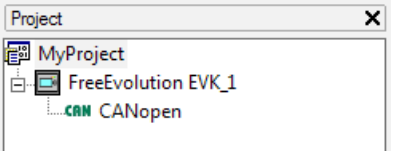

#### **4.6.1 CANOPEN**

FREE Evolution EVK can be connected to FREE Evolution or to FREE Evolution EVC in field mode or in network mode.

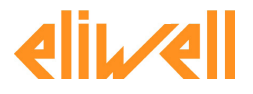

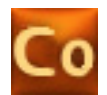

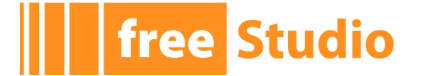

#### **4.6.1.1 FIELD MODE**

In this connection mode FREE Evolution EVK has to be considered a slave of FREE Evolution. EVK will be able to show only the remote pages of the master device which is linked to.

To configure network in this way select FREE Evolution or FREE Evolution EVC and add it as first level node; then configure its PLC, HMI, and HMI Remote projects normally.

The project associated to FreeEvolution\_1 - HMI Remote node will be shown by FREE Evolution EVK device.

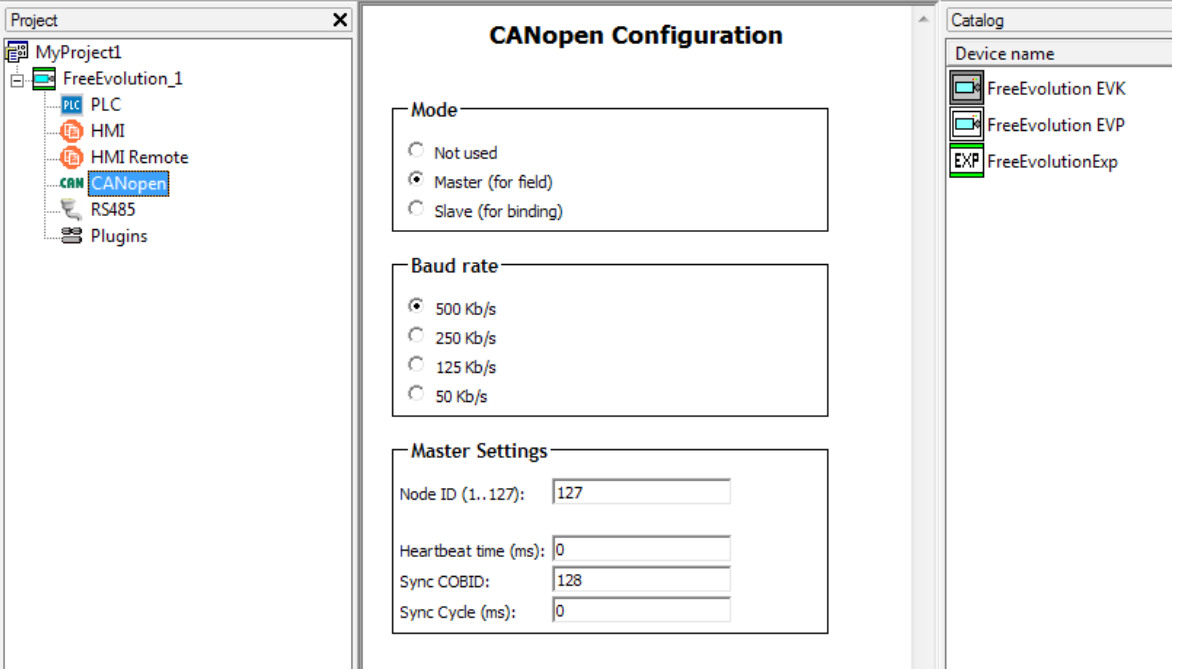

Click on *CANopen* and select *Master* (for field) option in *Mode* tab and configure CANopen settings. Then FREE Evolution EVK device can be selected from *Catalog*, dragged and dropped over CANopen node.

Select FreeEvolution EVK\_1 device child node and adjust network settings.

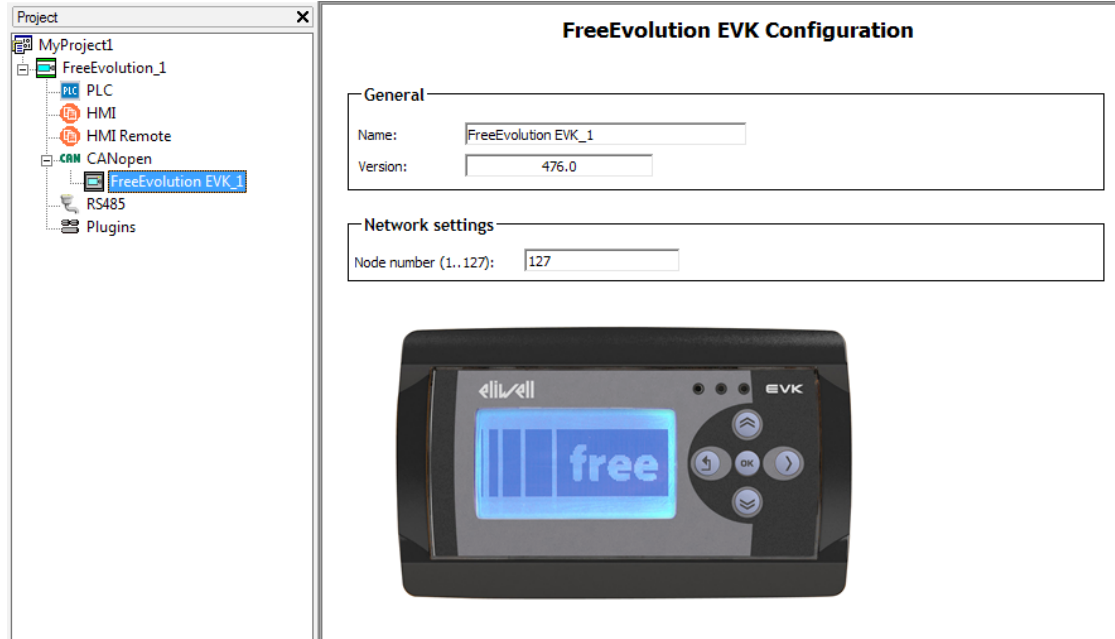

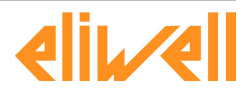

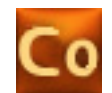

As resulting output of the compiling process we see the output line:

```
FreeEvolution 1: added field CAN keyboard 'FreeEvolution EVK 1' (with
virtual master nodeID 124)
```
FreeEvolution EVK\_1 device communicates with FreeEvolution\_1 using this CAN nodeID. This node ID will be used for navigating remote pages.

#### **4.6.1.2 NETWORK MODE**

**free Studio** 

In this connection mode free Evolution EVK can be linked to one of the remote devices that are available on the network to navigate HMI Remote pages provided by other devices.

Using Connection it is possible to do so indicating one of the available HMI Remote device of the network. Let's see how with an example.

We have a CANOpen network with FreeEvolution\_1 and FreeEvolution EVC\_1, then add as first level node FreeEvolution EVK\_1 to the network taking it from *Catalog* panel.

Click on *CANOpen node* of FreeEvolution EVK\_1 and select *Master* (for HMI remoting) node, assign univoque Node ID and select network *CANOpen1*.

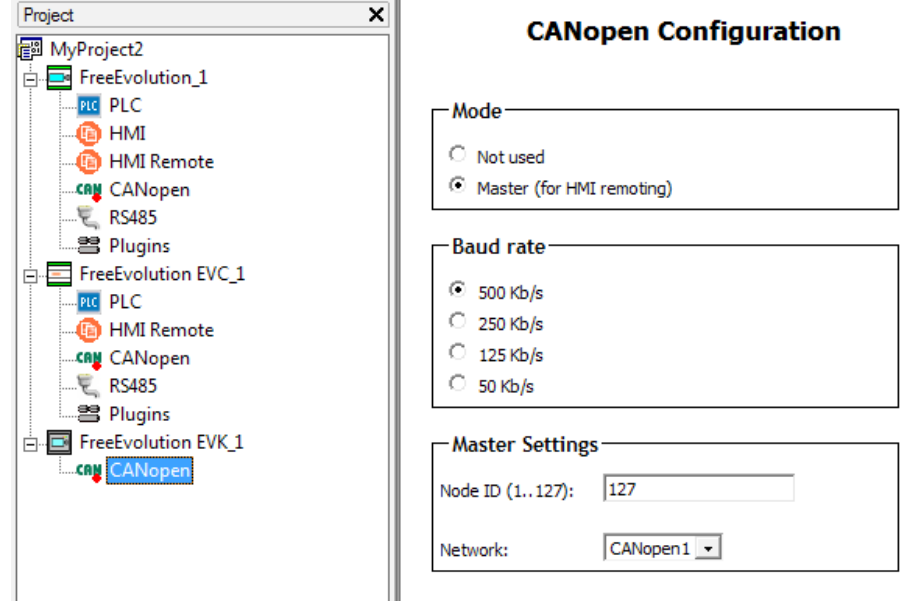

Once linked to the CANopen1 network it is possible to select the HMI remote pages to navigate with FreeEvolution EVK\_1.

Click on the device node then click on *Add*. Window *Add HMI Remote pages* will be shown. It is possible to select to navigate pages of FreeEvolution\_1 or FreeEvolution EVC\_1 because they are on the same network of the keyboard and provide HMI Remote pages.

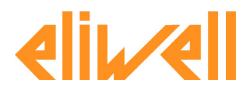

<span id="page-39-0"></span>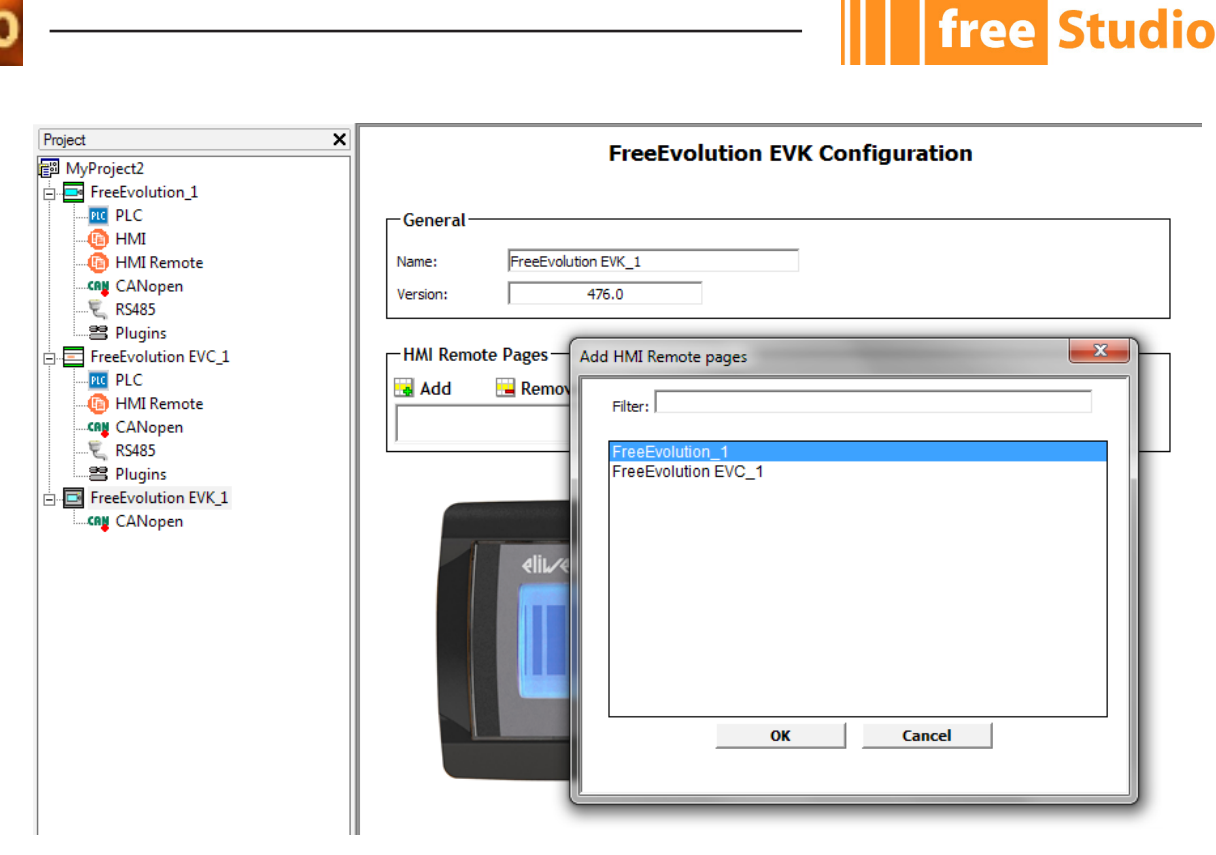

Click on *FreeEvolution\_1*, then click on *OK*. Selected device will be added to HMI Remote Pages. It is not possible to navigate more than one remote device at a time.

## **4.7 FREE EVOLUTION EVP**

FREE Evolution EVP is an advanced keyboard with display that can be used to navigate HMI Remote pages and offers more connectivity (CANopen, RS485, Ethernet) than FREE Evolution EVK. It can also run PLC and local HMI pages and it is also provided with probes.

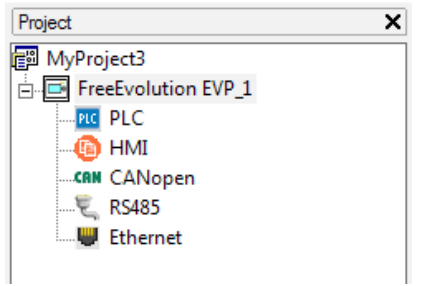

#### **4.7.1 PLC**

FREE Evolution EVP can run PLC. This configuration step can be done in the same way of FREE Evolution and is fully described in section 4.1.1 - PLC.

#### **4.7.2 HMI**

FREE Evolution EVP can run local HMI project with its own pages. This configuration step can be done in the same way of FREE Evolution and is fully described in section 4.1.2 - HMI.

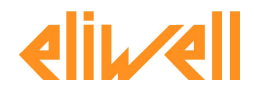

<span id="page-40-0"></span>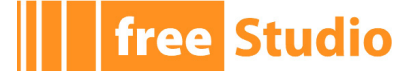

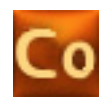

#### **4.7.3 PROVIDING HMI PAGES**

This feature is not supported by FREE Evolution EVP. No linked device can upload HMI pages from FREE Evolution EVP device.

#### **4.7.4 CANOPEN**

FREE Evolution EVP can be connected using CANopen in field mode or in network mode.

#### **4.7.4.1 FIELD MODE**

To connect FREE Evolution EVP in this mode select *FREE Evolution* or FREE *Evolution EVC* CANopen node and select the option *Master* (for field) then take FREE Evolution EVP device from *Catalog* tab and drop it over CANopen node.

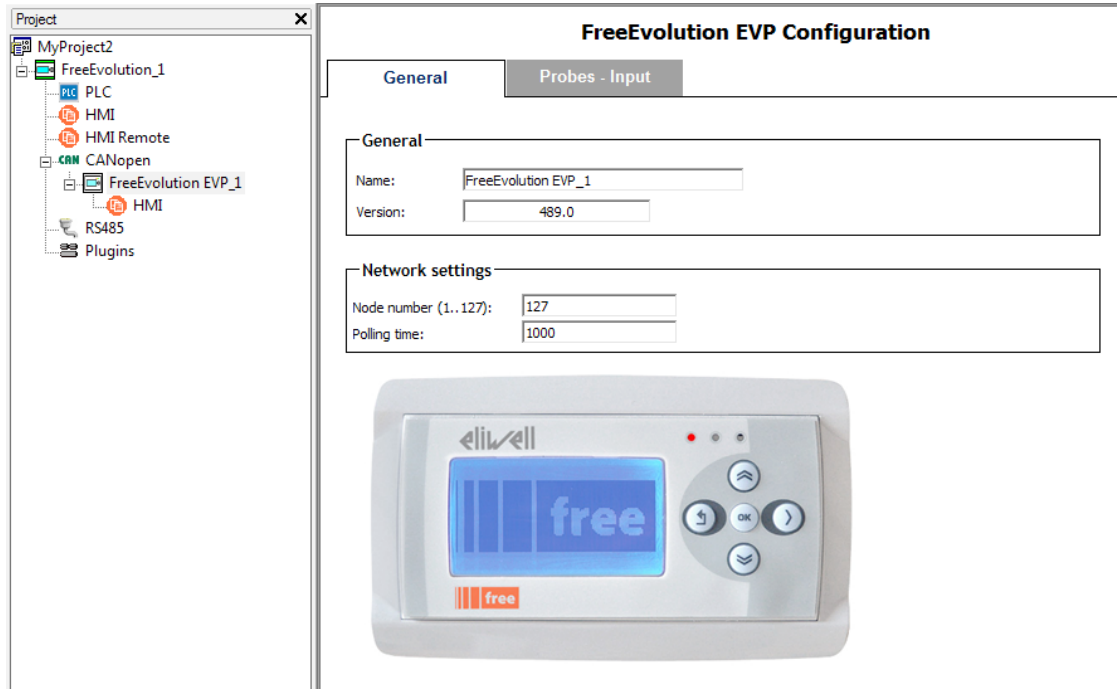

Select *FreeEvolution EVP\_1* child node and configure *Network* settings.

#### **Probes**

FreeEvolution\_1 can access on board FreeEvolution EVP\_1 on-board probes. To do so select *Probes*-*Input* tab then it is possible to map a FreeEvolution\_1 parameter to let it obtain the value of an on-board free Evolution probe.

Choose one of the probe and click on *Assign* button. Take one of the FreeEvolution\_1 INT parameter and click *OK* button.

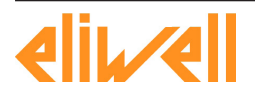

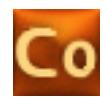

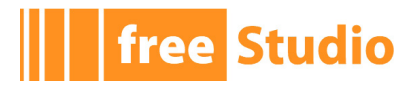

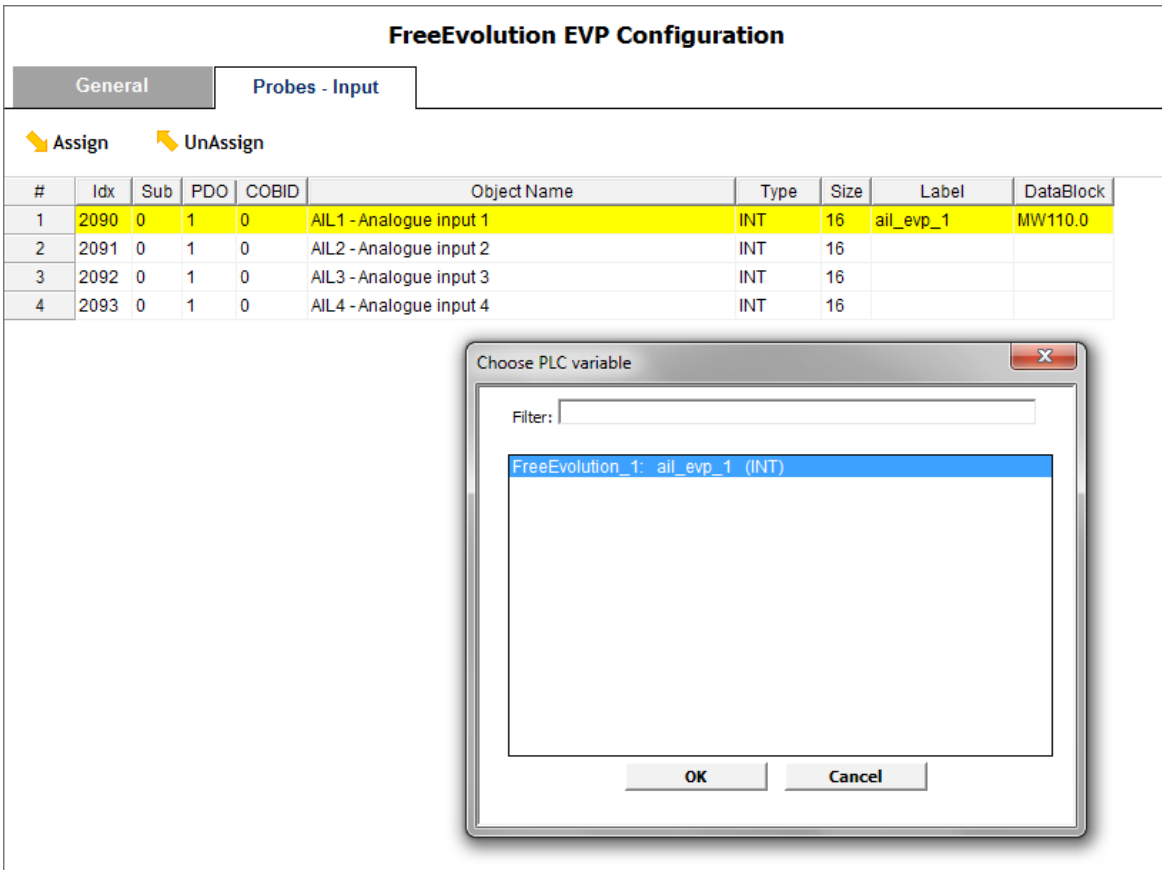

#### **HMI**

It is possible to associate to a FREE Evolution EVP (configured as CANopen field slave) an HMI project with local pages. FREE Evolution EVP would be able to show its own target variables and parameters of the master CANopen which belongs to.

#### **4.7.4.2 NETWORK MODE**

In this connection mode FREE Evolution EVP can be linked to one of the remote devices that are available on the network to navigate HMI Remote pages provided by other devices.

Using Connection it is possible to do so by indicating one of the available HMI Remote device of the network. Let's see how with an example.

We have a CANopen network with FreeEvolution\_1 and FreeEvolution EVC\_1 then add as first level node *FreeEvolution EVP\_1* to the network taking it from *Catalog* panel.

Click on *CANOpen* node of FreeEvolution EVP\_1 and select *Master* (for HMI remoting and binding) node, assign univoque *Node ID* and select network *CANOpen1*.

Binding of variables between FreeEvolution EVP\_1 and FreeEvolution EVC\_1 and FreeEvolution 1 is allowed in a network of this type (see 4.1.3.2 for more details).

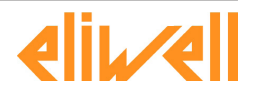

<span id="page-42-0"></span>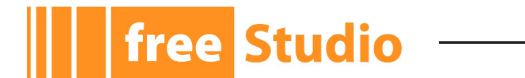

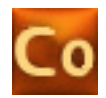

#### **HMI Remote pages**

In CANopen network mode it is possible to configure FREE Evolution EVP in order to be linked to 0 to 10 remote devices that can provide HMI Remote pages to the keyboard.

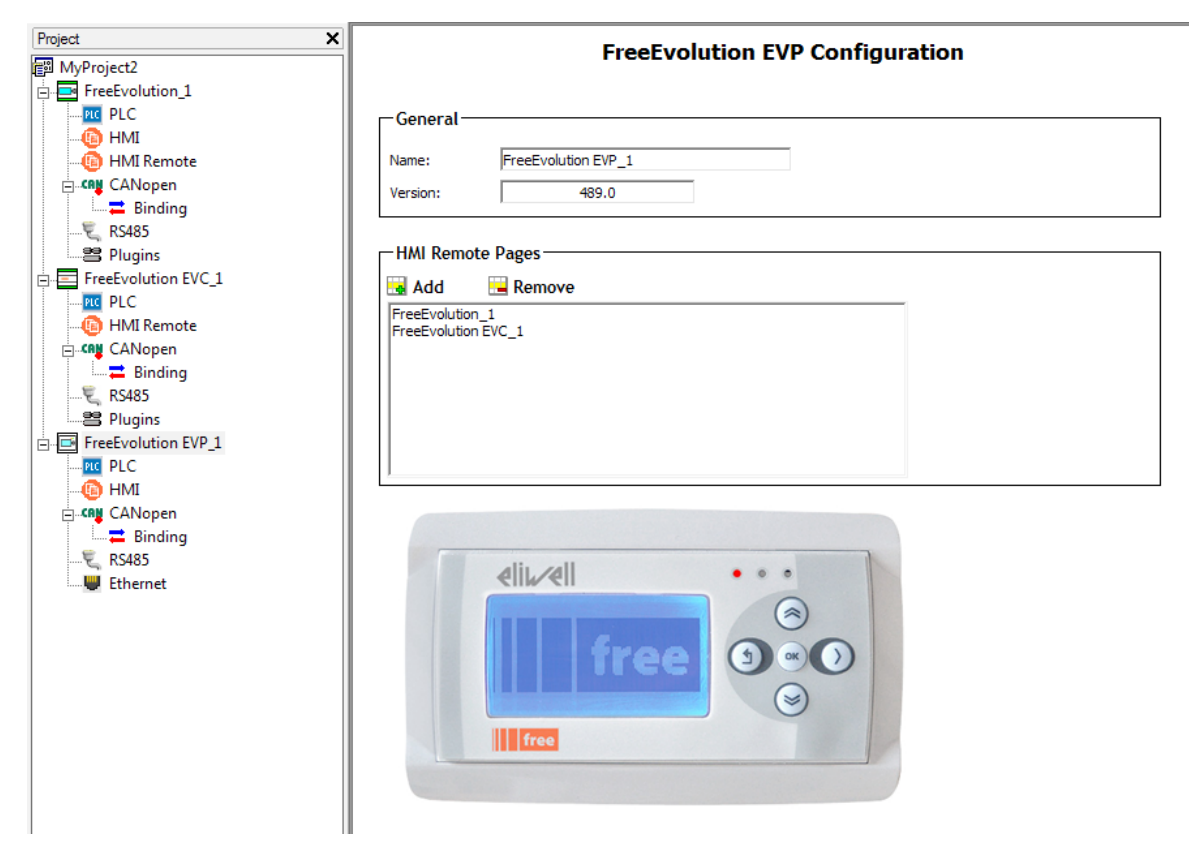

To add HMI Remote pages select *FreeEvolution EVP\_1* node, then press *Add* on the *HMI Remote pages* box thus all available devices will be shown and the user can select the pages to navigate.

#### **4.7.5 RS485**

The usage of this communication feature is the same of FREE Evolution (see 4.1.4 - RS485 paragraph).

#### **4.7.6 ETHERNET**

FREE Evolution EVP is provided with on-board Ethernet. Ethernet configuration and features for this kind of device is similar to the configuration of the Ethernet plugin of FREE Evolution (see 4.1.5 – Ethernet).

## **4.8 FREE EVOLUTION EXP**

FREE Evolution EXP is a device that can be linked in a CANopen field or Modbus RTU field network whose master can be a FREE Evolution, a FREE Evolution EVC or a FREE Evolution EVP device.

FREE Evolution EXP main feature is to provide a lot of I/O signal to its field master device. I/O signals mapping can be configured by using Connection.

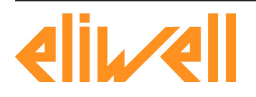

<span id="page-43-0"></span>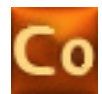

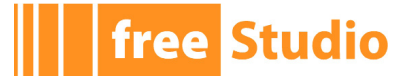

#### **4.8.1 USING FREE EVOLUTION EXP AS CANOPEN FIELD SLAVE**

In this configuration sample we want to use FREE Evolution EXP as expansion of a FREE Evolution device. The same can be done for FREE Evolution EVC and FREE Evolution EVP. Configure FREE Evolution CANopen in *Master* (for field) mode. From the *Catalog* panel it is possible to select *FreeEvolutionExp* node and drop it on the CANopen node.

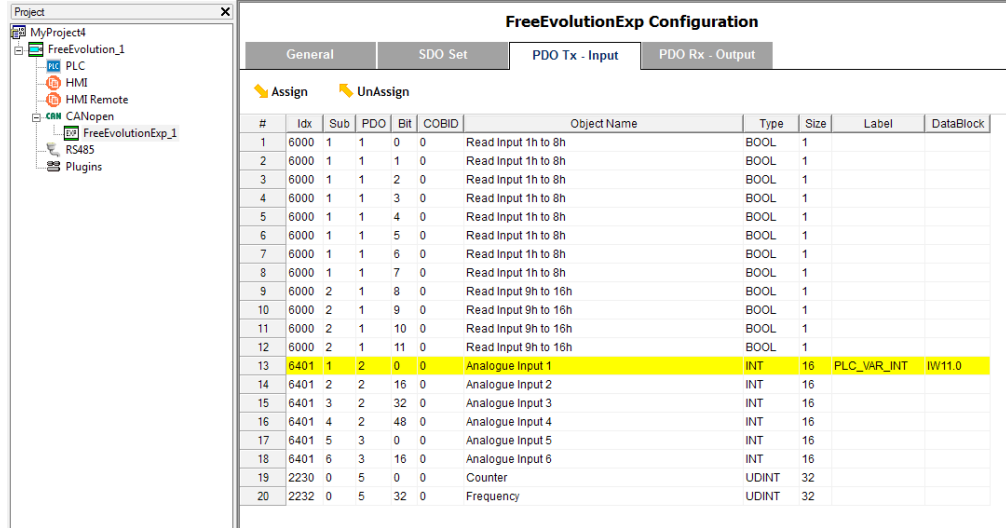

FreeEvolution EXP configuration is quite similar to CAN Custom configuration (see 4.5.3 - Using a CAN custom device) with dynamic PDO mapping feature disabled. Available Input/ Output objects that can be mapped on FREE Evolution PLC variables via PDO are listed in *PDO TX-Input* and *PDO RX-Output*.

Connection knows the FREE Evolution EXP dictionary. Each object can be here linked to FreeEvolution\_1 PLC variable as it has been done in the above figure for *Analogue Input 1* signal.

#### **4.8.2 USING FREE EVOLUTION EXP AS RS485 FIELD SLAVE**

In this configuration sample we want to use FREE Evolution EXP as expansion of a FREE Evolution device. The same can be done for FREE Evolution EVC and FREE Evolution EVP. Configure FREE Evolution RS485 in *Modbus Master* (for field) mode. From the *Catalog*  panel it is possible to select *FreeEvolutionExp* node and drop it on the *RS485* node.

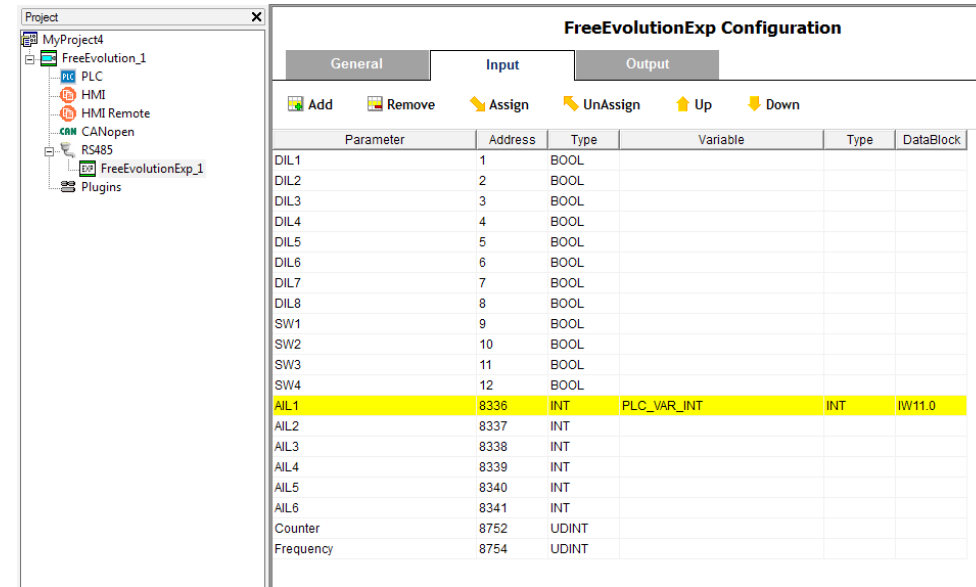

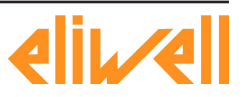

<span id="page-44-0"></span>**free Studio** 

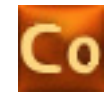

FreeEvolution EXP\_1 configuration is quite similar to a Modbus Custom device configuration (see 4.4.4 - Using a Modbus custom device) in which it is possible to assign available FREE Evolution EXP dictionary I/O objects to FreeEvolution\_1 PLC variables.

Connection knows the FREE Evolution EXP dictionary. *Input* and *Output* objects can be added, removed, assigned, unassigned or changed in position. Only assigned objects will be requested by FreeEvolution 1 device.

## **4.9 VIRTUAL CHANNELS ASSIGNMENT CRITERIA**

This paragraph concerns the criteria used by Connection to assign virtual node IDs due to the network configuration.

#### **4.9.1 CANOPEN NETWORK - VIRTUAL SDO SERVERS**

When CANopen is in use on a FREE Evolution or FREE Evolution EVC device in *slave* mode (network for binding) three SDO servers are activated on it.

First SDO server is used to process requests that arrives to its physical node ID (the ID assigned by user in the configuration box). Supervisor PC should be connected using this node ID. CANopen physical node ID *addr* must be chosen in a range between 1 to 42.

Two other virtual SDO servers are opened on this device and are dedicated to the communication with keyboards (max 2 for each CANopen network). So the device is able to process requests addressed to these node IDs.

Virtual SDO servers node IDs are calculated with this criteria:

ch  $1 = 124 - 2 *$  (  $addr - 1$  ) ch  $2 = 123 - 2 * ( addr - 1 )$ 

The first keyboard on the network communicates to the destination FREE Evolution device using ch\_1, channel ch\_2 is dedicated to the second.

Example:

addr =  $1 \rightarrow$  ch  $1 = 124$ , ch  $2 = 123$ addr =  $2 \rightarrow$  ch  $1 = 122$ , ch  $2 = 121$ 

#### **4.9.2 ETHERNET - TCP SLAVE CHANNELS**

If Ethernet network communication is enabled on a FREE Evolution or FREE Evolution EVC device two TCP slave channels are always opened to support the communication with keyboards.

#### **4.9.3 CANOPEN FIELD - VIRTUAL MASTER CHANNELS**

When CANopen is in use on a FREE Evolution or FREE Evolution EVC device in *master* mode (field) three master channels are opened.

First master channel is used to process requests that arrive to its physical node ID (the ID assigned by user in the configuration box). Supervisor PC should be connected using this node ID. CANopen physical node ID addr must be chosen in a range between 1 to 122 or 125.

Two other virtual master channels are opened on this device and are dedicated to the communication with keyboards (max 2 for each CANopen network).

Virtual master node IDs have fixed values :

ch\_1 = 123 ch\_2 = 124

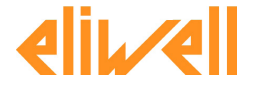

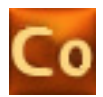

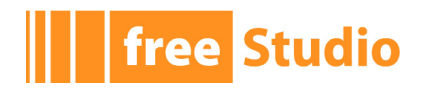

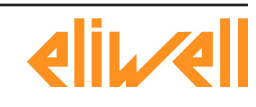

<u> 1989 - Johann Barn, mars eta inperiodo</u>

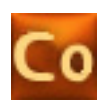

## <span id="page-46-0"></span>**5. TECHNICAL REFERENCE**

## **5.1 CANOPEN PROTOCOL**

#### **5.1.1 OVERVIEW**

CANopen realizes a communication model using the serial bus network Controller Area Network (CAN).

Developed originally for passenger cars, the CAN two-wire bus system is already in use in over one million industrial control devices, sensors and actuators.

CiA (CANopen in Automation) maintains the CANopen specifications, including device profiles for I/O modules (CiA DS-401), for electric drive systems (CiA DSP-402) and many more. The process of defining new profiles is continually performed. An independent test and certification process is available at CiA.

A number of CANopen implementations (OEM code) and many CANopen products are already available. CiA regularly publishes an up-to-date catalog of CANopen products and of certified ones.

#### **5.1.2 PHYSICAL STRUCTURE OF A CANOPEN NETWORK**

The underlying CAN architecture defines the basic physical structure of the CANopen network. Therefore, a line (bus) topology is used; to avoid reflections of the signals, both ends of the network must be terminated. In addition, the maximum permissible branch line lengths for connection of the individual network nodes must be observed.

Additionally, for CANopen, two additional conditions must be fulfilled:

- all nodes must be configured to the same bit rate and
- no node-ID may exist twice.

Unfortunately there are no mechanisms automatically ensuring these conditions. The system integrator has to check the bit rate and node-ID of every single network node when wiring a network and adjust if necessary.

## **5.1.3 COB AND COB-ID**

CANbus, the physical layer of CANopen, can transmit short packages of data (called COB, Communication Object), that have a 11-bit ID or 29-bit ID (in version CAN 2.0 B); this ID of a CAN-frame is known as Communication Object Identifier, or COB-ID. In case of a transmission collision, the bus arbitration used in the CANbus allows the frame with the smallest ID to be transmitted first and without a delay. Thus giving a low code number for time critical functions ensures the lowest possible delay.

#### **5.1.4 THE OBJECT DICTIONARY**

All device parameters are stored in an object dictionary. This object dictionary contains the description, data type and structure of the parameters as well as the address from others point of view. The address is being composed of a 16 bit index and a 8 bit sub-index; the sub-index refers to the elements of complex data types, like arrays and records.

There are a range of mandatory entries in the dictionary which ensures that all CANopen devices of a particular type show the same behavior. The object dictionary concept caters for optional device features which means a manufacturer does not have to provide certain extended functionality on his device, but if he wishes to do so he has to do it in a pre-defined fashion. Additionally, there is sufficient address space for truly manufacturer specific functionality.

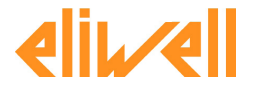

<span id="page-47-0"></span>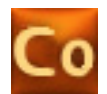

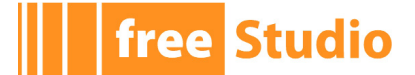

## **5.1.5 THE SERVICE DATA OBJECTS (SDO)**

Service Data Messages, in CANopen called Service Data Objects (SDO), are used for read and write access to all entries of the object dictionary of a device. Main usage of this type of messages is the device configuration; SDOs are typically transmitted asynchronously. The requirements towards transmission speed are not as high as for PDOs; the SDO message contains information to address data in the device object dictionary and the data itself.

#### **5.1.6 THE PROCESS DATA OBJECTS (PDO)**

Process Data Messages, in CANopen called Process Data Objects (PDO), are used to perform the real-time data transfer between different automation units. PDOs have to be transmitted quickly, without any protocol overhead and within a predefined structure.

The contents of the PDO is encoded in the PDO mapping entries. A PDO can contain up to 8 bytes or 64 single data elements from the object dictionary (in the case of 64, that are bit data); the data are described via its index, sub-index and length. The mapping parameter of a PDO resides also in the object dictionary.

The mapping for the PDO can be static or changeable. If the mapping can be changed, it is called dynamic PDO mapping; changing of mapping can be done in the state preoperational (default) or operational.

#### **5.1.7 PDO TRANSMISSION MODES**

For the PDOs different transmission modes are distinguished:

- SYNC: PDO are transmitted according to the SYNC clock transmitted by the master.
- EVENT: PDO are transmitted when the value changes (asynchronous).
- CYCLIC: PDO transmission is periodic and timer-based.
- RTR: PDO are transmitted only on master request.

The communication parameters of a PDO reside in the object dictionary. The indices for PDOs are built like follow:

- $-$  PDO Tx: 0x1800  $+$  PDO number.
- $-$  PDO Rx: 0x1400  $+$  PDO number.

The range of the PDO numbers is 1..512. that means up to 512 receive PDOs (RPDO) and up to 512 transmit PDOs (TPDO) are possible for a device.

The communication parameter of PDOs are described with a structure: only sub-index 1 and 2 are mandatory.

Subindex 1 describes the used COB-ID of the PDO: a PDO communication channel between two devices is created by setting the TPDO COB-ID of the first device to the RPDO COB-ID of the second device. For PDOs a 1:1 and a 1:n communication is possible: that means there is always only one transmitter, but an unlimited number of receivers.

The transmission type (sub-index 2) describes the kind of transmission; transmission type 1 means PDO will be triggered with each SYNC Object. If this entry has the value 240, the PDO will be sent/received with each 240th SYNC. If the entry is 255, the transmission is EVENT or CYCLIC, depending on the event timer (see below).

The optional entry inhibit time (sub-index 3) defines a minimum time period between two PDO transmissions. This feature ensures that messages with lower priorities than the actual PDO can be transmitted in the case of continuous transmission of the actual PDO.

The optional entry event timer (sub-index 5) is only relevant for asynchronous Transmit PDOs: if this value is greater then zero, indicates the time to elapse for the CYCLIC; otherwise means EVENT (on variation).

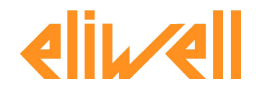

<span id="page-48-0"></span>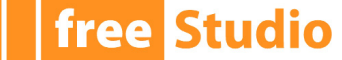

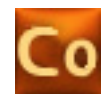

#### **5.1.8 THE EMERGENCY OBJECT**

The Emergency Message (EMCY) is a service which signs internal fatal device errors.

The EMCY is transmitted with highest priority; CANopen defines EMCY-Server and EMCY-Clients, the server transmits EMCYs and the clients receive them.

The EMCY telegram consists of 8 bytes: it contains an emergency error code, the contents of object and 5 byte of manufacturer specific error code.

#### **5.1.9 SYNC OBJECT AND TIME STAMP OBJECT**

The SYNC Object is a network wide system clock. It is the trigger for synchronous message transmission; the SYNC has a very high priority and contains no data in order to guarantee a minimum of jitter. The SYNC COB-ID is by default 128, but can be configured.

The Time Stamp Object provides a common time reference; it is transmitted with high priority.

#### **5.1.10 ERROR CONTROL: NODE GUARDING**

The Node Guarding is the periodical monitoring of certain network nodes; each node can be checked by the master with a certain period called "Node guard period". If the node does not answer after a time calculated as the guard period x "Life time factor", the connection should be considered lost.

This feature is enabled for a slave when both parameters are not zero; please note that when it is enabled it has a big impact on network load.

#### **5.1.11 ERROR CONTROL: HEARTBEAT**

The Heartbeat is an error control service without need for remote frames: the Heartbeat producer transmits periodically a heartbeat message; one or more heartbeat consumer receive this message and monitor this indication.

Each heartbeat producer can use a certain period (heartbeat producer time); the heartbeat starts immediately if the heartbeat producer time is zero.

The heartbeat consumer has to monitor the heartbeat producer; it has an entry for each heartbeat producer in its own object dictionary. The heartbeat consumer time can be different for each heartbeat producer but should be greater than the heartbeat producer time.

Heartbeat has a big impact on network load, but in practice the half of the load of the node guarding.

#### **5.1.12 THE NETWORK BEHAVIOR**

Devices have four operative states: the *initialization*, the *pre-operational*, the *stopped* and the *operational* one; the difference between master and slave devices is the initiation of the state transitions.

The master controls the state transitions of each device in the network: after power-on a device goes in the *initialization*, and then in the *pre-operational* automatically; in this state reading and writing to its object dictionary via the service data object (SDO) is possible. Therefore the device can now be configured: this means setting of objects or changing of default values in the object dictionary like preparing PDO transmission.

Afterwards the device can be switched into the *operational*" state via the command *Start Remote Node* in order to start PDO communication. PDO communication can be stopped by the network master by simply switching the remote node back to pre-operational by using the *Enter Pre-Operational State* command.

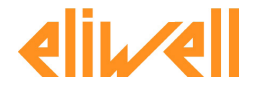

<span id="page-49-0"></span>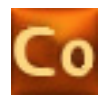

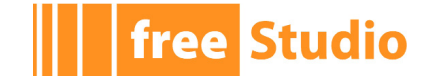

Via the *Stop Remote Node* command the master can force the slave(s) to the *stopped* state. In this state no services besides network and error control mechanism are available.

The command *Reset Communication* resets the communication on the node: all communication parameters will be set to their defaults.

The application will be reset by *Reset Node* command, that resets all application parameter and then calls *Reset Communication* command.

#### **5.1.13 THE BOOT-UP MESSAGE**

After a CANopen node has finished its own initialization and entered in the node state *pre-operational* it has to send the Boot-up Protocol Message; this message indicated that the slave is ready for work (e.g. configuration).

The master can wait for this message up to *Boot time elapsed* ms.

#### **5.1.14 THE CANOPEN DEVICE PROFILES**

A device profile defines a standard kind of device: for these standard devices a basic functionality has been specified, that every device has to implement. The CANopen Device Profiles ensure a minimum of identical behavior for a kind of devices, and this guarantees an high degree of interoperability and vendor independence.

Each device has to fulfill the requirements on the behavior; furthermore it has to support all mandatory objects: these objects are parameter and data for the device.

Additionally the manufacturer can decide about supported optional objects; all parameters and data, which are not covered by the standardized device profiles can be realized as manufacturer specific objects.

For example, two of the most commonly used Device Profiles are DS401 (Generic I/O Modules) and DS402 (Drives and Motion Control).

## **5.2 MODBUS PROTOCOL**

#### **5.2.1 OVERVIEW**

Modbus is a serial communication protocol. In simple terms, it is a method used for transmitting information over serial lines between electronic devices. The device requesting the information is called the Modbus Master and the devices supplying information are Modbus Slaves. In a standard Modbus network, there is one Master and up to 247 Slaves, each with a unique Slave Address from 1 to 247; the Master can also write information to the Slaves.

Address *0* is used as broadcast address.

#### **5.2.2 DATA TYPES**

Information is stored in the *Slave* device in four different types: two types are on/off discrete values (coils) and two are numerical values (registers).

- Discrete Input Contacts (read only), 1-bit.
- Discrete Output Coils (read/write), 1-bit.
- Analog Input Registers (read only), 16-bit.
- Analog Output Holding Registers (read/write), 16-bit.

To handle more complex data types (like 32-bit integers or floating point) you have to use two or more following registers and read or write them together.

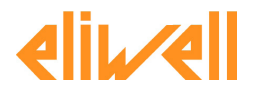

<span id="page-50-0"></span>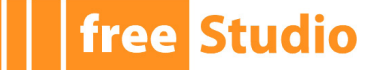

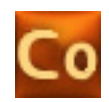

## **5.2.3 FUNCTION CODES**

The Modbus protocol specifies different "function codes" for each Modbus message:

- 01 (0x01): Read Discrete Output Coils.
- 05 (0x05): Write single Discrete Output Coil.
- 15 (0x0F): Write multiple Discrete Output Coils.
- 02 (0x02): Read Discrete Input Contacts.
- 04 (0x04): Read Analog Input Registers.
- 03 (0x03): Read Analog Output Holding Registers.
- 06 (0x06): Write single Analog Output Holding Register.
- 16 (0x10): Write multiple Analog Output Holding Registers.

#### **5.2.4 ERROR DETECTION AND CRC**

CRC stands for Cyclic Redundancy check: it is two bytes added to the end of every Modbus message for error detection. Every byte in the message is used to calculate the CRC. The receiving device also calculates the CRC and compares it to the CRC from the sending device: if even one bit in the message is received incorrectly, the CRCs will be different and an error will result.

#### **5.2.5 PROTOCOL VERSIONS**

Versions of the Modbus protocol exist for serial port and for Ethernet and other networks that support the Internet protocol suite. There are many variants of Modbus protocols:

- Modbus RTU: This is used in serial communication (RS232 or RS485) and makes use of a compact, binary representation of the data for protocol communication. The RTU format follows the commands/data with a cyclic redundancy check checksum as an error check mechanism to ensure the reliability of data. Modbus RTU is the most common implementation available for Modbus. A Modbus RTU message must be transmitted continuously without inter-character hesitations. Modbus messages are framed (separated) by idle (silent) periods.
- Modbus ASCII: This is used in serial communication and makes use of ASCII characters for protocol communication. The ASCII format uses a longitudinal redundancy check checksum. Modbus ASCII messages are framed by leading colon (':') and trailing newline (CR/LF).
- Modbus TCP: This is a Modbus variant used for communications over TCP/IP networks. It does not require a checksum calculation as lower layer takes care of the same.

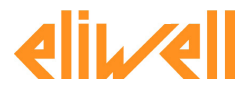